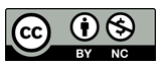

## LibreOffice 活用マニュアル(Writer/Calc/Draw)

※活用マニュアルではファイル拡張子(ファイル名の後の識別子.xls や.ods など)での識別を多用します ファイル拡張子が表示されていない場合は、あらかじめ『10.Windows ファイルの拡張子を表示するに は?』の作業を実施してください。

~目次~

ページ

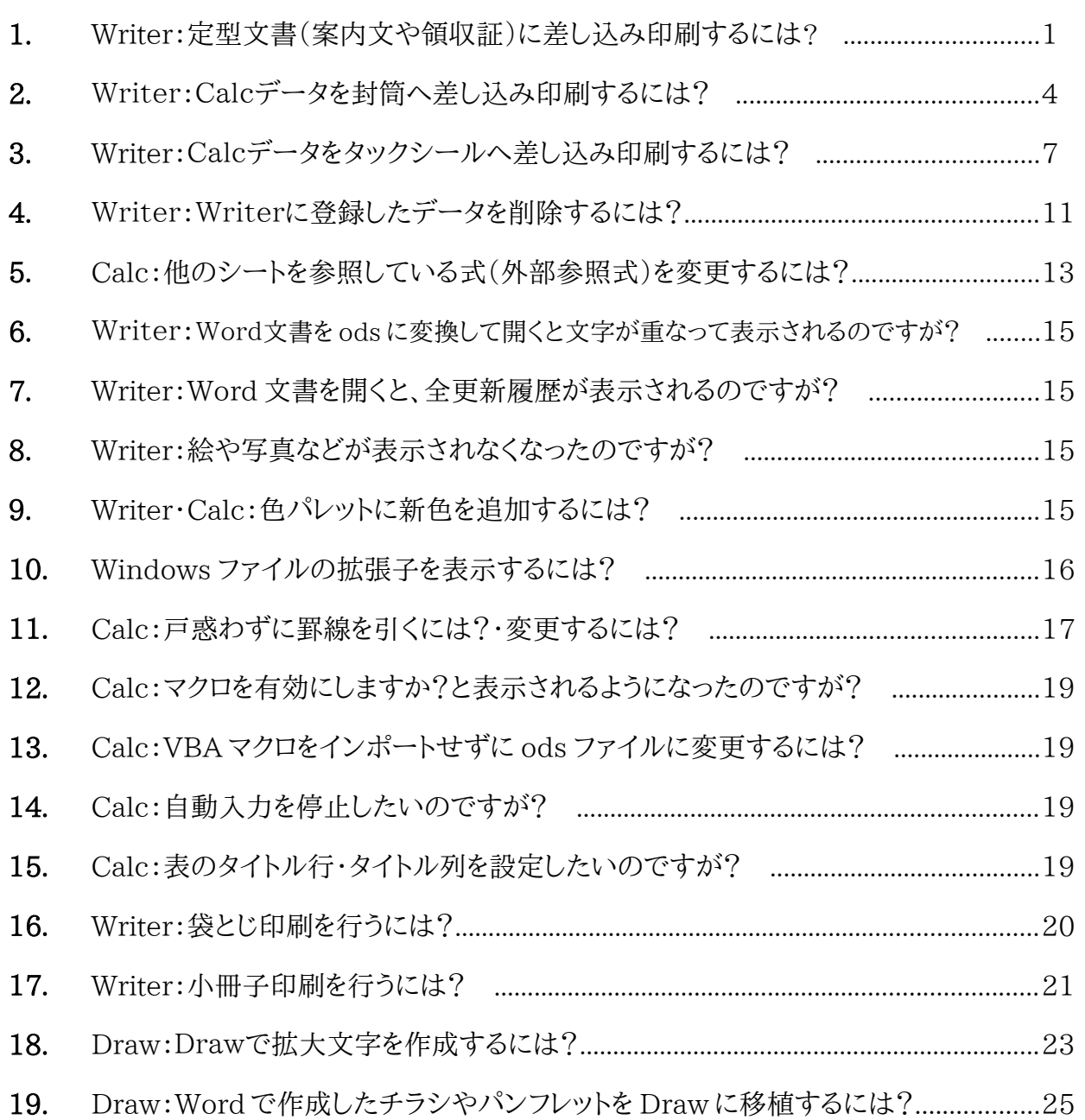

## 1. 定型文書(案内文など)に差し込み印刷するには?

Calc で作成したデータを Writer で作成した定型文書への差し込み印刷方法について、ここではウィザードを 利用しない方法をご案内します。

事前準備

- a) 差し込み印刷する定型文書を Writer で作成し、必ず ODF 形式(拡張子 ODT)で保存します。
- b) 差し込む予定データを Calc 作成し、必ず ODF 形式(拡張子 ODS)で保存します。
- Word で作成していた定型文書を再利用する場合の注意点
	- ① 一度 Writer で開き ODF 形式で再保存した ODT ファイルを利用してください。(重要)
	- ② Word 文書に図形やワードアートなどを貼り付けている場合は、一旦削除し、Writer で再作成し た図形等を貼り付けるようにしてください。(差し込み後、大幅にズレる現象が出ています)
- Excel で作成していたデータを再利用する場合の注意点
- ① 一度 Calc で開き ODF 形式で再保存した ODS ファイルを利用してください。(重要)

## ※金額に桁数区切りを入れるには?

セルの書式設定で 4,000 と桁区切り表示されるように設定していても 、差込印刷では桁区切りされま せん。

桁数区切りで印刷したい場合は、あらかじめ FIXED 関数を利用しデータを桁区切り文字列に変換し ておく必要があります。

例)A1 に金額が入っている場合、任意のセルに『=FIXED(A1,0)』と入力しカンマ区切りデータを作 成します 。

※作成した文書ファイルのファイル名と保存先名は、後の作業で必要になります、しっかり確認しておきましょう。

作業開始

a) Writer を起動し、『差込印刷する定型文書』を画面上に呼び出し、メニューの『編集』→『データベース の交換(H)』を選びます。

次にデータベースの交換ダイアログ①の画面上にある『検索(B)』ボタンをクリックし、②の画面上で該 当ファイルを選択し、開くをクリック。

①の画面上の『使用できるデータベース(A)』に該当ファイルが登録されていることを確認します。

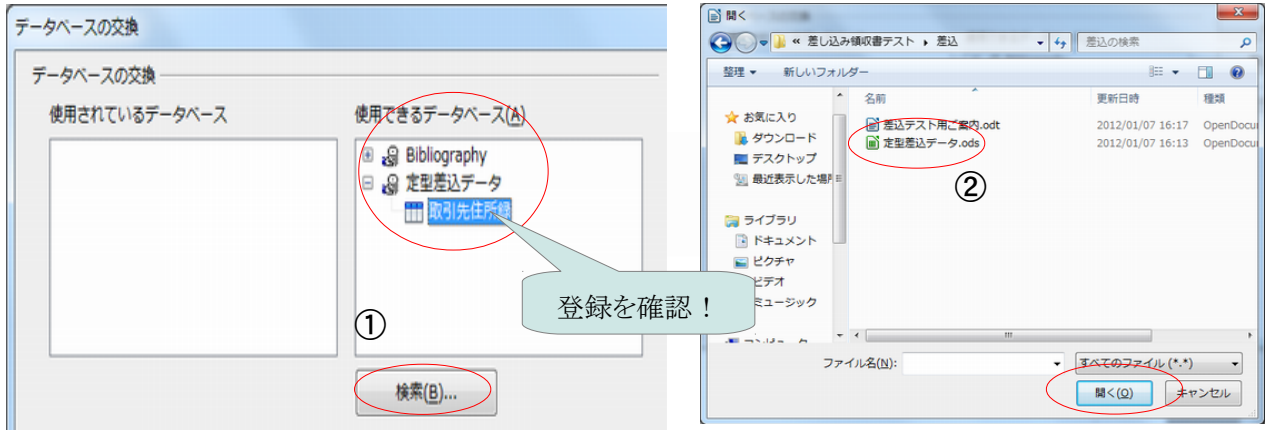

b) 用紙サイズを確認します

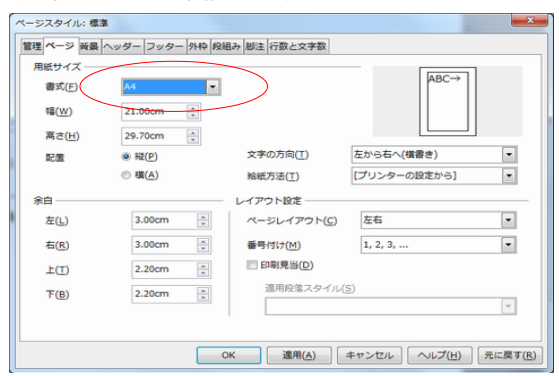

『書式』→『ページ(P)』を選択し、用紙サイズを 確認します(この場合 A4) 必要な場合は書式などを変更します

#### c) 登録した差込用名簿データを表示します

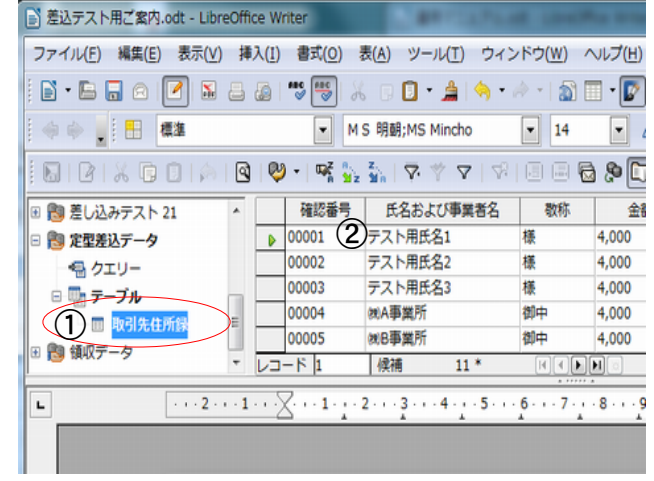

『表示』→『データソース(D)』を選択します

次に、①に表示されたデータ名→テーブル→ データがあるシート名を選択し、右側の②に データを表示します。

d) 定型文書に差し込み項目をレイアウトしていきます 項目欄 ( )を選択し、配置したい位置にマウスでドラッグ&ドロップします

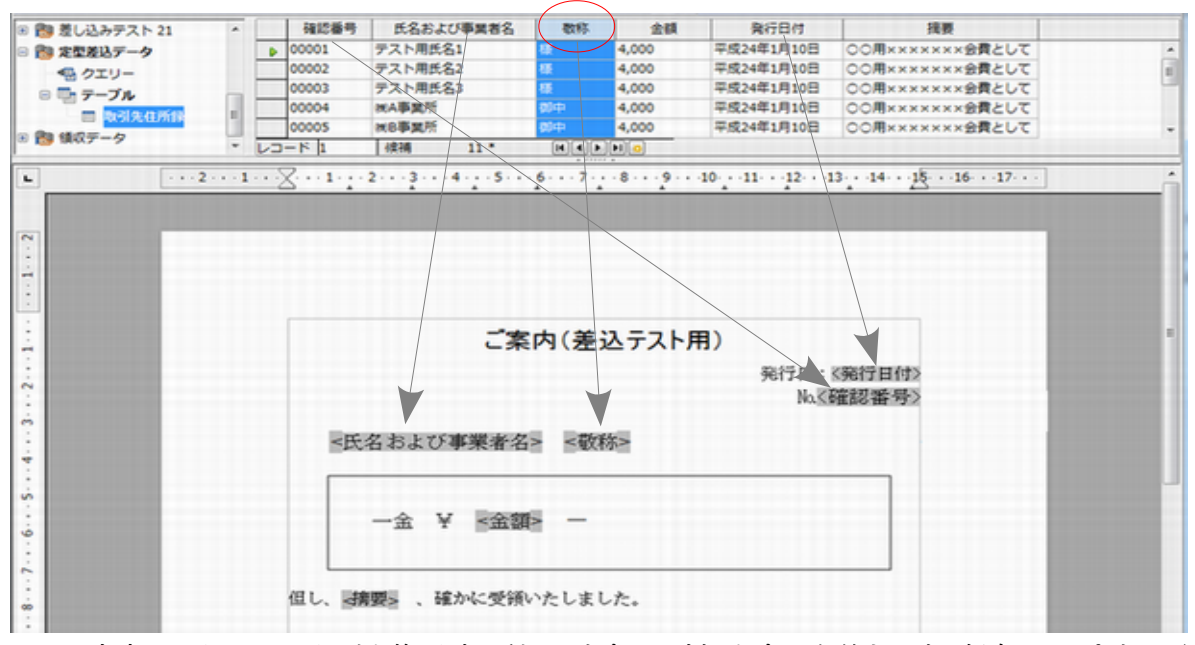

※この文書ファイルは、レイアウト修正時に利用しますので判りやすい名前をつけて保存しておきましょう。

e) データが差し込まれた文書ファイルを作成します

作成したレイアウトにデータを差し込んだ別ファイルを作成し、差し込み後のレイアウトを確認・修正を行 います

『ファイル』→『印刷』を選択します。メッセージが表示されたら『はい』をクリックします。

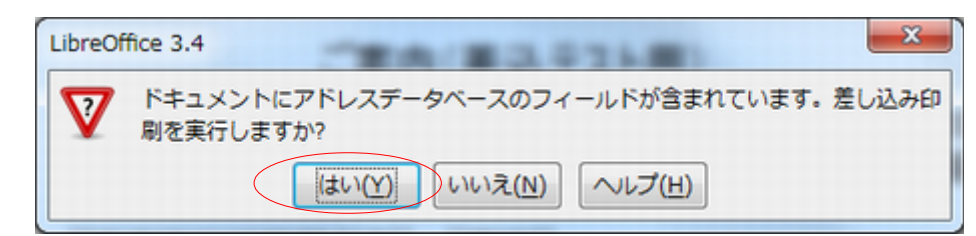

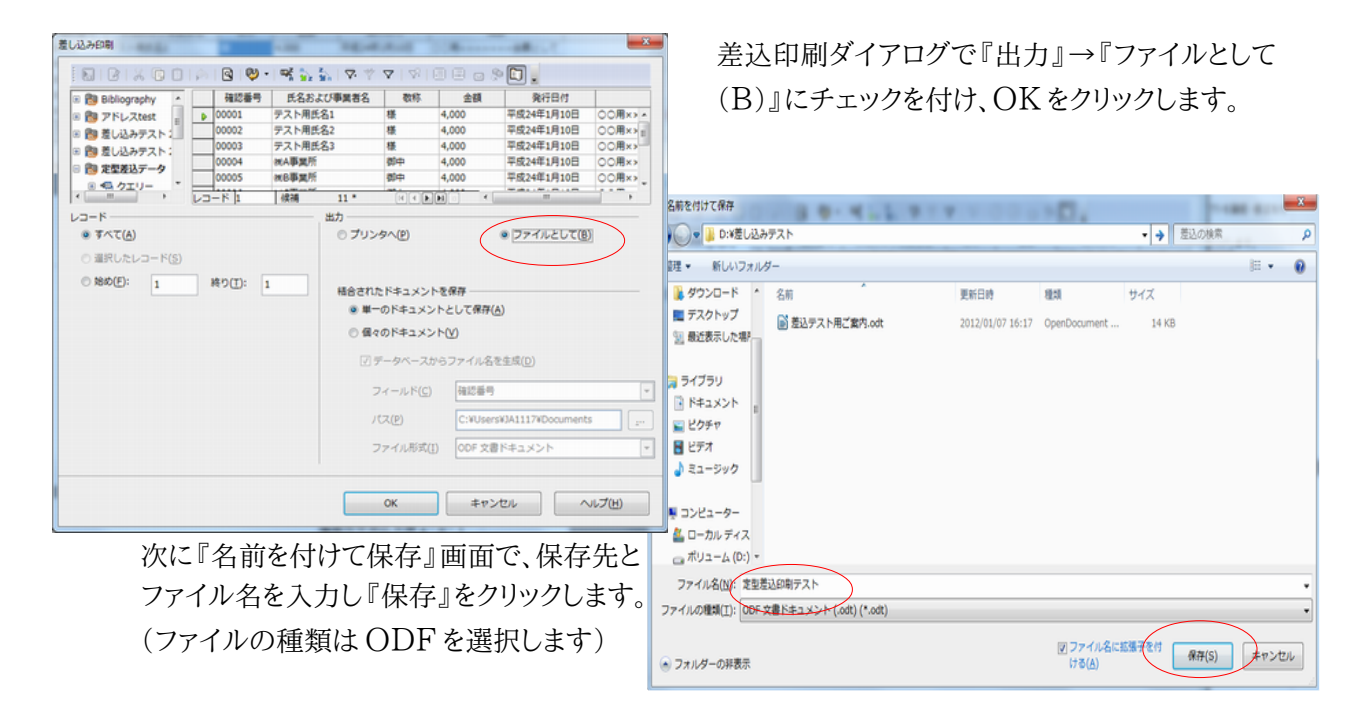

f) 保存したファイルを開くとデータ差込終了後の文書が完成しています

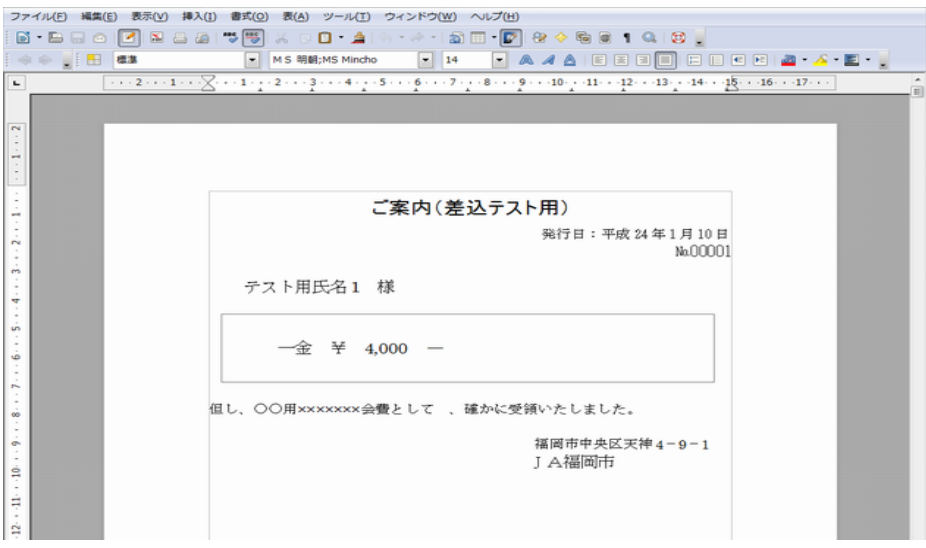

印字位置修正などのレイアウト修正はdで保存したファイルを修正し、再度 e の作業を行います。

2. Calcデータを封筒へ差し込み印刷するには?

## 2-1 Calc で名簿データを作成します

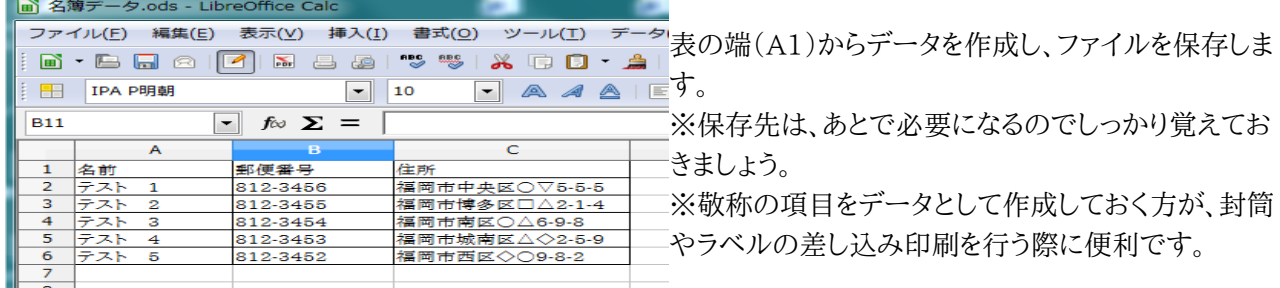

#### 2-2 2-1 で作成した名簿データを Writer に登録します

Writer を起動し、『編集』→『データベースの交換(H)』を選択します。次に①の画面の『検索』をクリックし、 ②の画面で名簿データを選択し、『開く』をクリックします。『使用できるデータベース』欄に 2-1 で作成した 名簿データが表示されていることを確認し、『閉じる』をクリックします。

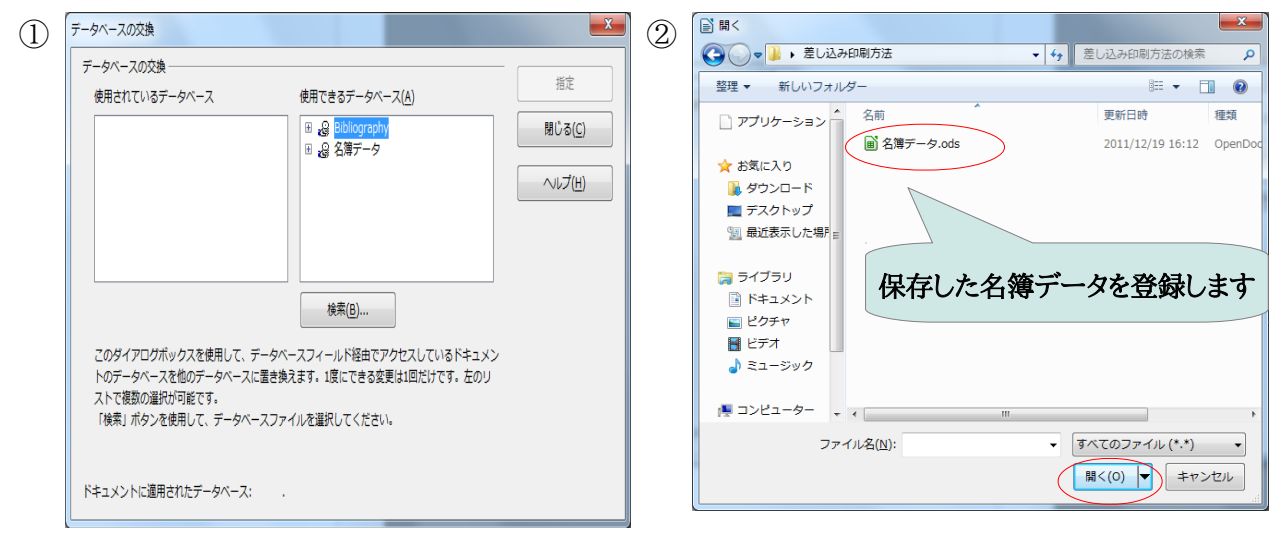

# ※データファイルを登録すると、ファイルの保存場所や名前を変更しない限り、再利用することができます。

## 2-3 Writer で用紙のサイズを設定します

『書式』→『ページ(P)』を選択する。 『ページ』タブ内の設定を封筒サイズに合わせて変更 し、『OK』をクリックします。 ・型式 サイズ(幅×高さ)

- $\cdot \frac{1}{56}$  40 22.5cm×9.0cm
- $\cdot \frac{1}{65}$  3 23.5cm×12.0cm
- •角 3  $21.6$  cm $\times$  27.7 cm
- 角 2  $24.0 \text{cm} \times 33.2 \text{cm}$
- ・はがき 10.0㎝×14.8㎝

※Canon lbp 3910 を使って長 40 や長 3 の封筒を印 刷する場合は、用紙のサイズを 23.5㎝×10.5㎝(封筒 洋形 4号)に設定するとうまく印刷できます。

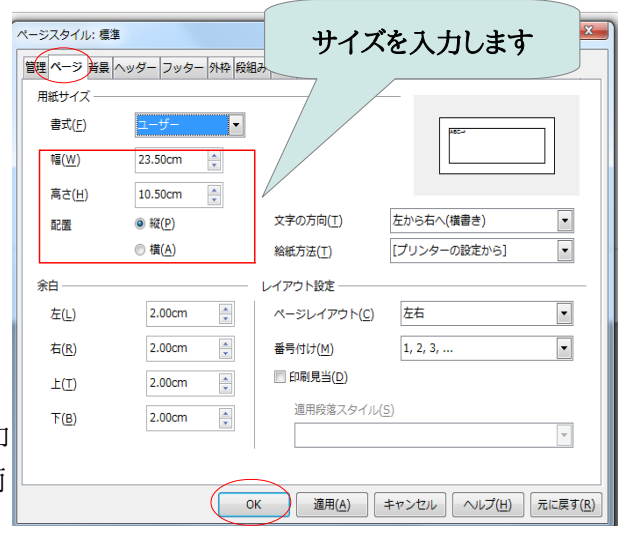

## 2- 4 登録した名簿データを表示する

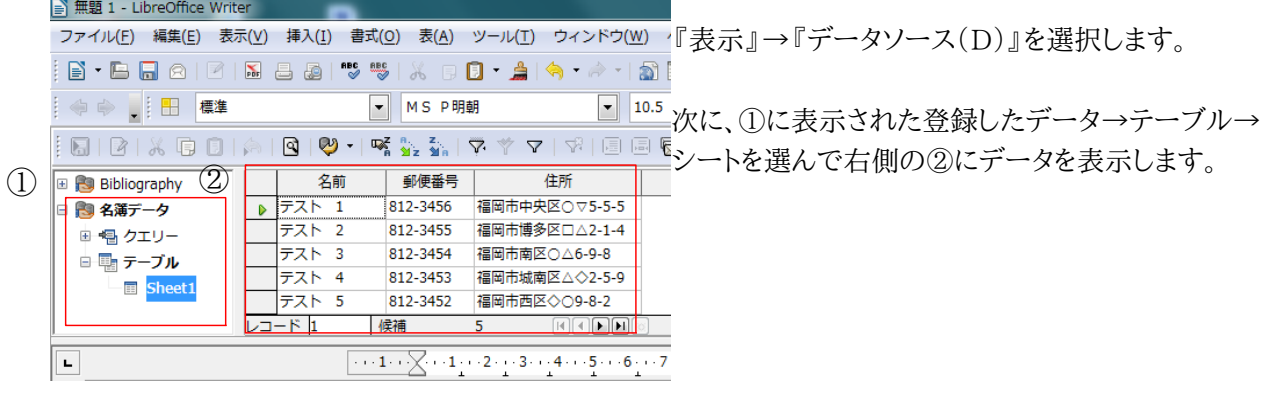

## 2- 5 レイアウトを作成します

①の項目欄をドラッグ&ドロップで文書欄に持ってきます。次に配置や文字サイズやフォント等を変更してレ イアウトを決めます。

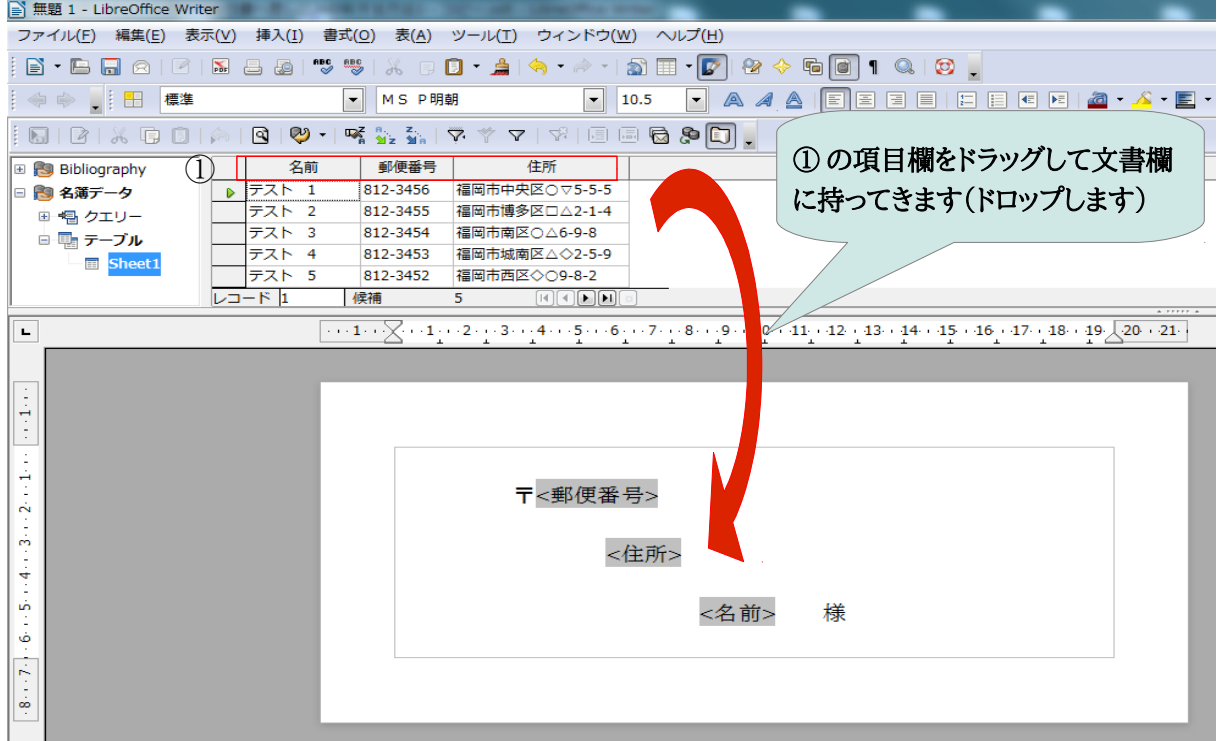

※このファイルは、レイアウト修正等が必要になった際に利用しますので判りやすい名前をつけて保存しておき ましょう。

## 2- 6 差し込みファイルを作成します

2- 5 で作成したレイアウトにデータを差し込んで別ファイルを作成し、差し込み後のレイアウトを確認・修正 を行います。

『ファイル』→『印刷』を選択します。下図のメッセージが表示されたら、『はい』をクリックします。

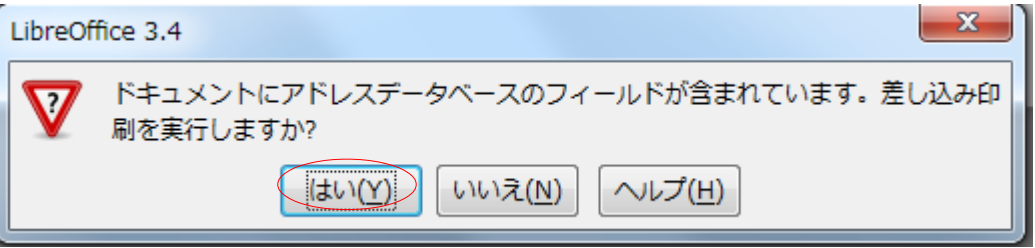

下図の①の『差し込み印刷』の画面で、『出力』の『ファイルとして』にチェックし、『OK』をクリックします。次 に、②の『名前をつけて保存』の画面で、保存先とファイル名を入力・確認して『保存』をクリックします。

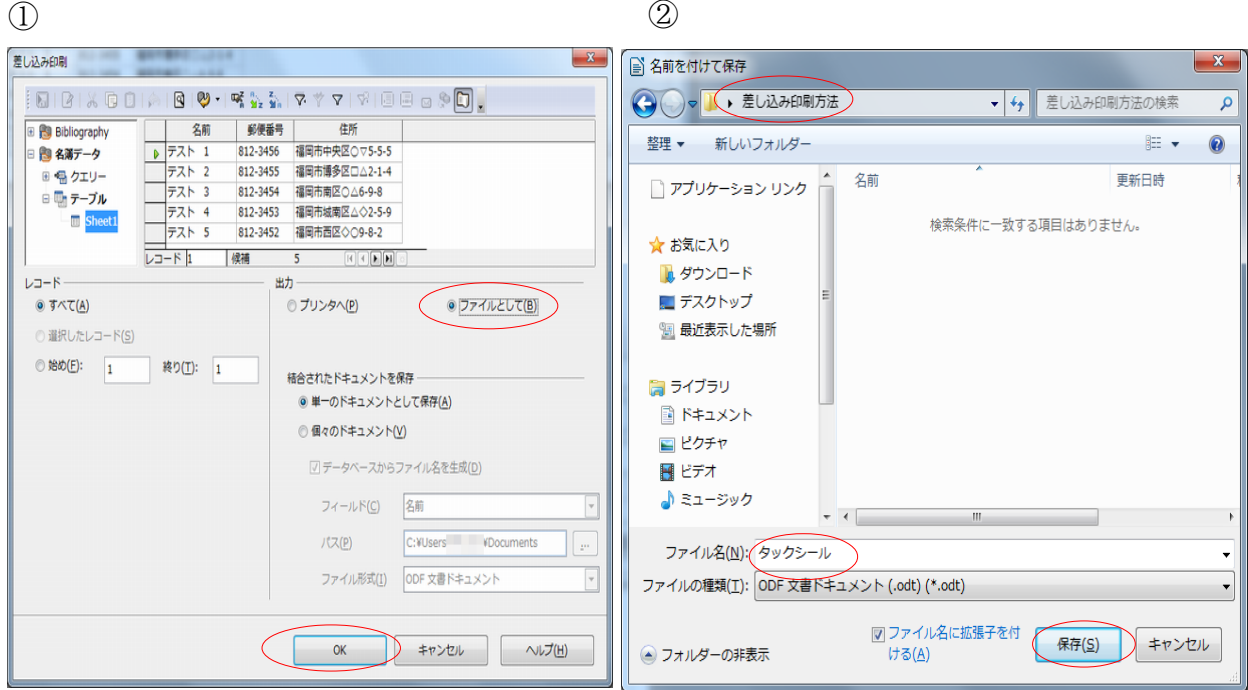

※すぐに印刷を行いたい場合は、上図の①の『出力』の『プリンタへ(P)』にチェックし印刷を行います。

## 2-7 差し込みファイルを印刷します

 1-6 で作成した差し込みファイルを開き、レイアウト等が妥当であれば、印刷を行います。 印刷をする前に『LibreOfficeWriter』→『自動的に挿入された空白ページを印刷(A)』にチェックが入っ てないことを確認してから『印刷』をクリックします。

また、差し込み部分のレイアウト修正を行う場合は、1-5 で保存した『レイアウト確定ファイル』で修正し、再 度 1-6 を行って下さい。

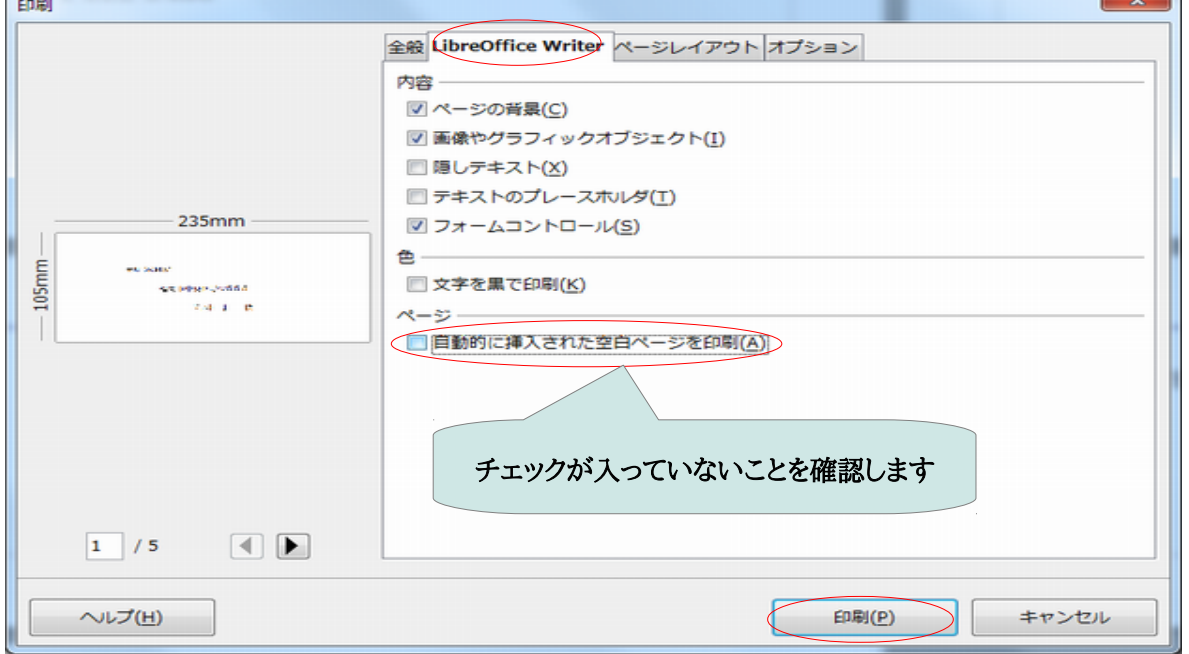

3. Calcデータをタックシールへ差し込み印刷するには?

## 3-1 Calc で名簿データを作成します

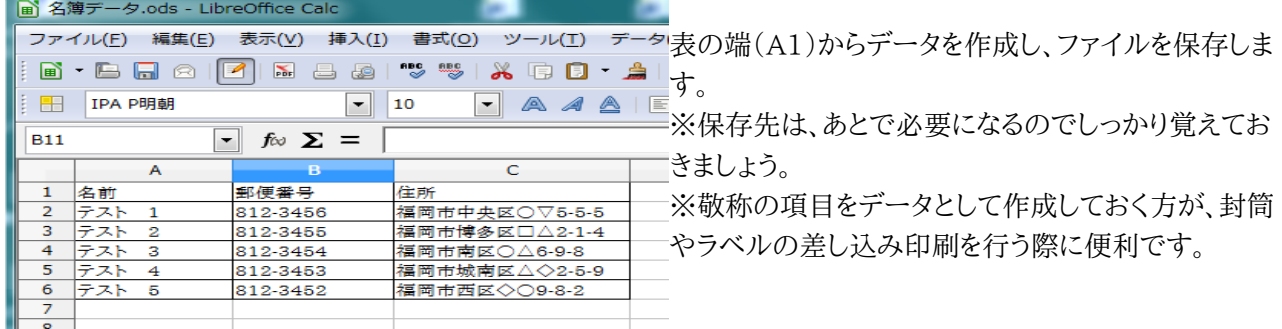

## 3-2 3-1 で作成した名簿データを Writer に登録します

Writer を起動し、『編集』→『データベースの交換(H)』を選択します。次に①の画面の『検索』をクリックし、 ②の画面で名簿データを選択し、『開く』をクリックします。『使用できるデータベース』欄に 3-1 で作成した 名簿データが表示されていることを確認し、『閉じる』をクリックします。

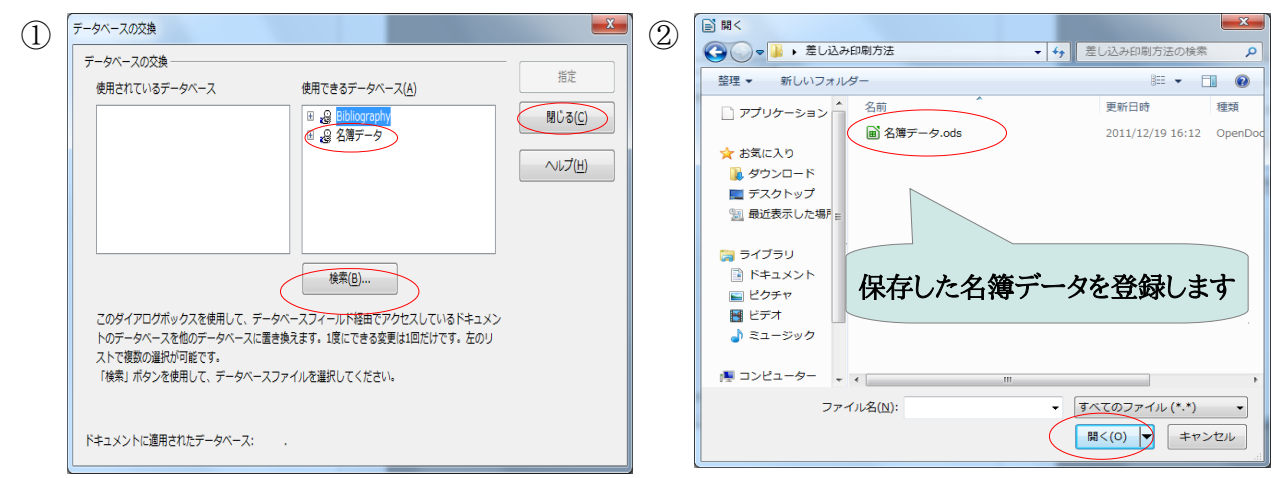

## ※データファイルを登録すると、ファイルの保存場所や名前を変更しない限り、再利用することができます。 3- 3 Writer で用紙のサイズを設定します

『ファイル』→『新規作成(N)』→『ラベル』を選択します。

『書式』タブ内で用紙の設定を行います。

Writer には、市販ラベルの設定は未登録ですので、作成した内容は必ず保存しましょう

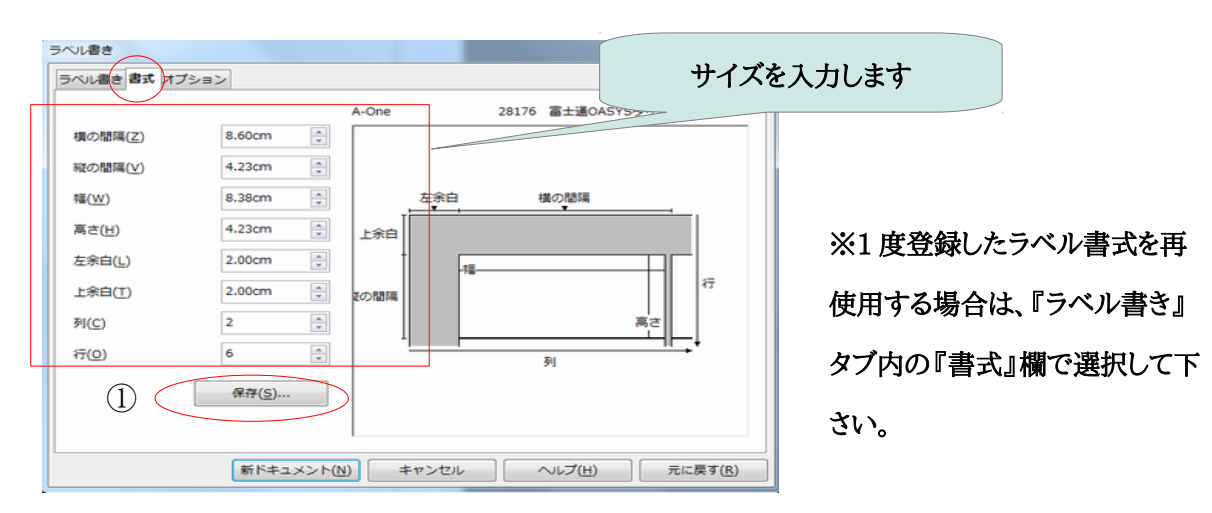

## ※保存方法

上図の①の『保存』をクリックし、製造元(A)と種類(Y)を入力して『OK』をクリックします。

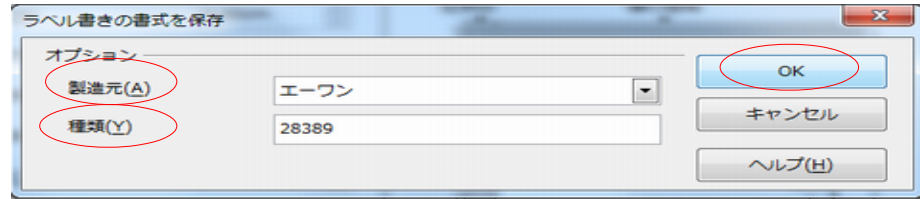

## ※市販のラベルには必ず品番がありますので 、種類(Y)欄に品番を入力します。

品番を入力することで次回、利用する際に検索しやすくなります。

## ● ラベル用紙の例

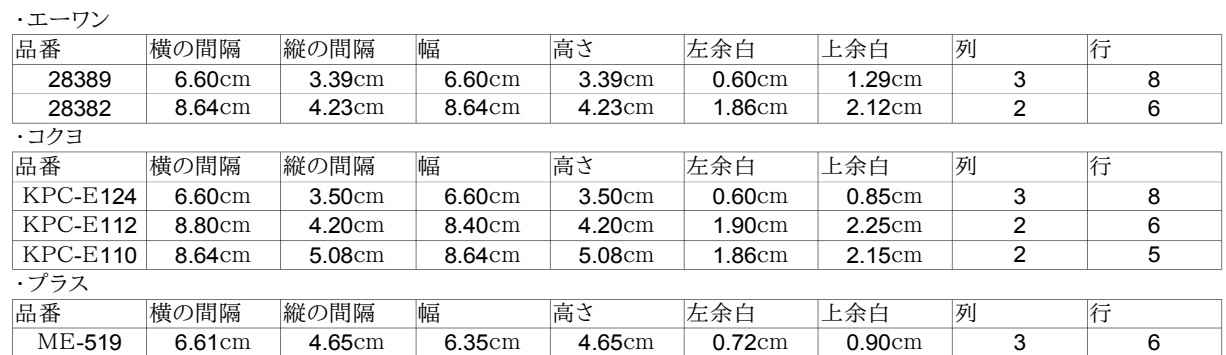

## 3-4 登録した名簿データを表示します

『ラベル書き』タブ内の『表書き』欄で、3-2 で登録したデータを選択して、必要な項目を①の『宛先』欄に 登録を行います。

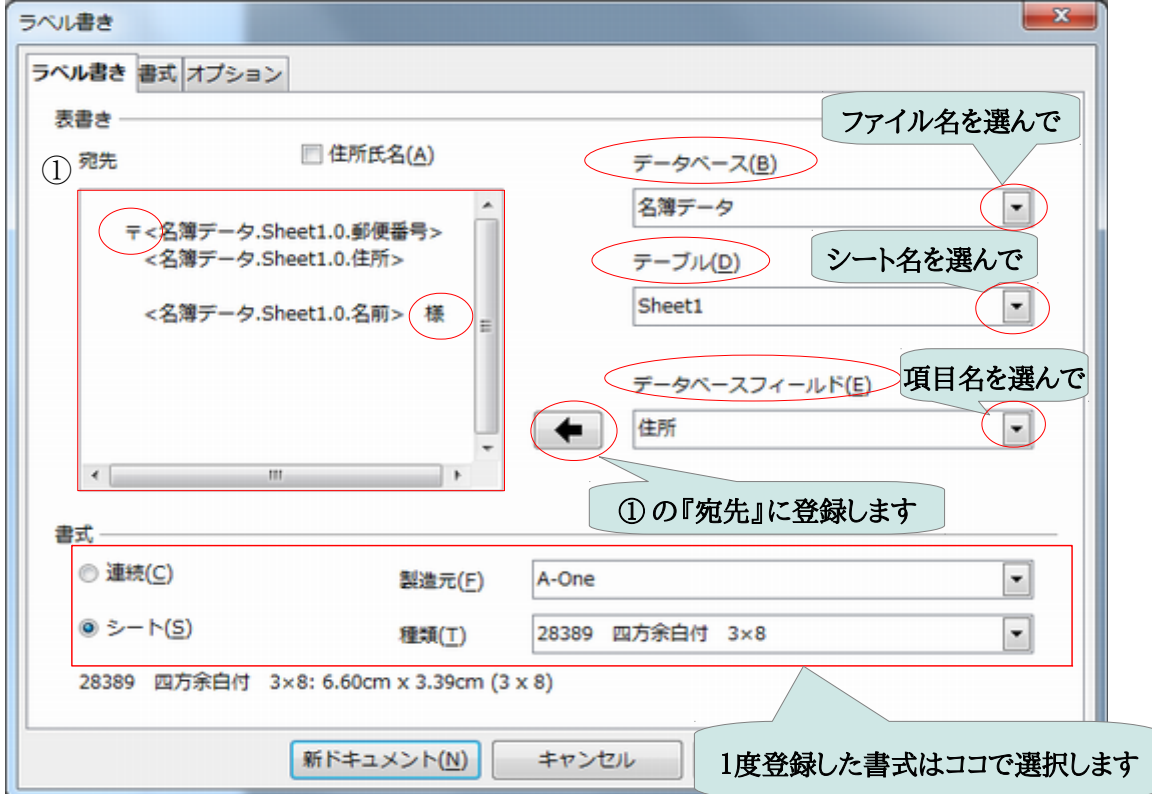

## ※ここでは、文字サイズやフォント等の変更はできませんが、配置や文字の追加はできます。次の項目(2-5) でレイアウトの変更については記述しますが、なるべく上図で設定を完了しましょう。

次に、『オプション』タブ内の『割り当て』欄の『ページ全体』と『内容を同期させる(Z)』にチェックを入れま す。

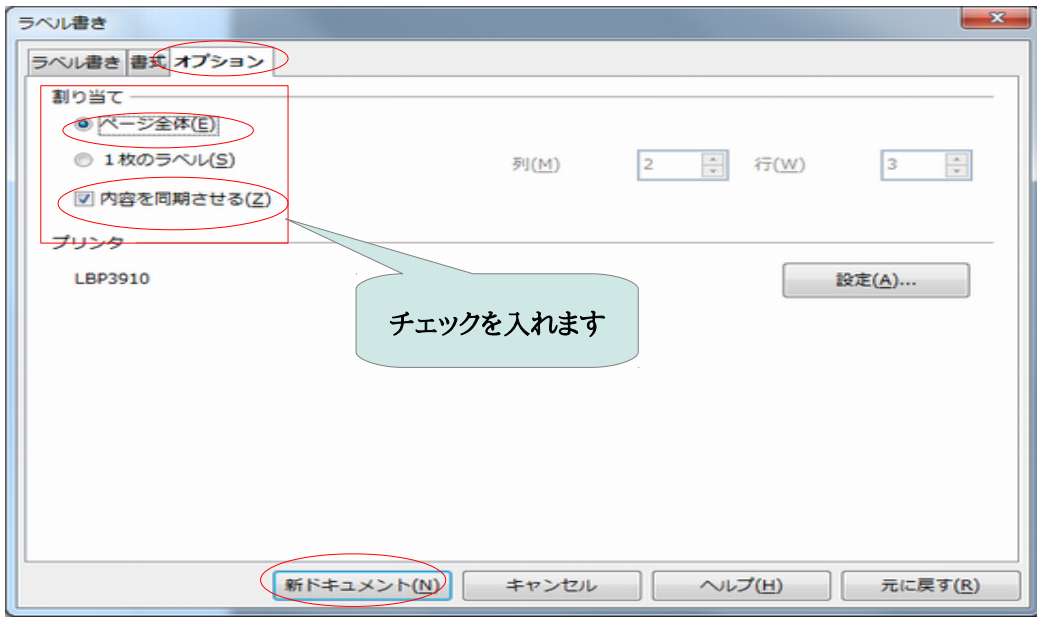

すべての設定(3-3・3-4)が完了後、『新ドキュメント(N)』をクリックします。

#### 3- 5 レイアウトを作成します

ここからは、新しく作成されたドキュメントで作業を行います。

## まずは、『書式』→『ページ(P)』の『ページ』タブ内の『書式(F)』欄をラベル用紙のシートサイズ(A4・はがき 等)に変更します。

※3-4 でレイアウトが確定している場合は、ラベル用紙のシートサイズ(A4・はがき等)に変更後、3-6 の作 業に移って下さい。

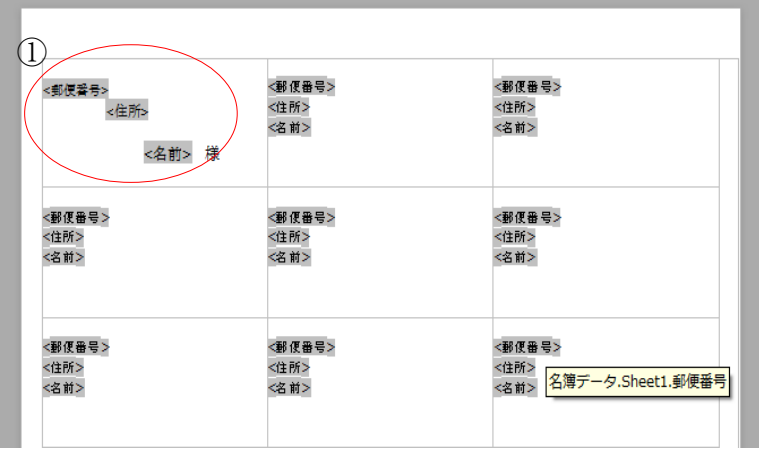

①のラベル分の文字サイズやフォント等を 変更してレイアウトを決めます。

①のラベル分のレイアウトが完成したら、画 面上に表示されている『ラベル書きを同期 させる』をクリックします。

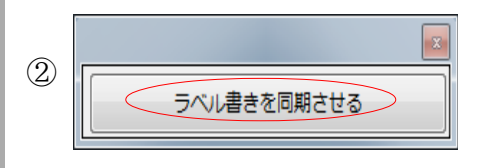

②の図(『ラベル書きを同期させる』)が表示されない場合は、3-4『内容を同期させる(Z)』にチェックされ ていませんので 3-3・3-4 の作業を再度行いましょう。

## 【注意】レイアウト変更をコピー&ペーストで他のラベルに反映させると一部のデータが欠落する場合があります。 ※このファイルは、レイアウト修正等が必要になった際に利用しますので判りやすい名前をつけて保存しておき ましょう。

## 3- 6 差し込みファイルを作成します

3- 5 で作成したレイアウトにデータを差し込んで別ファイルを作成し、差し込み後のレイアウトを確認・修正 を行います。

『ファイル』→『印刷』を選択します。下図のメッセージが表示されたら、『はい』をクリックします。

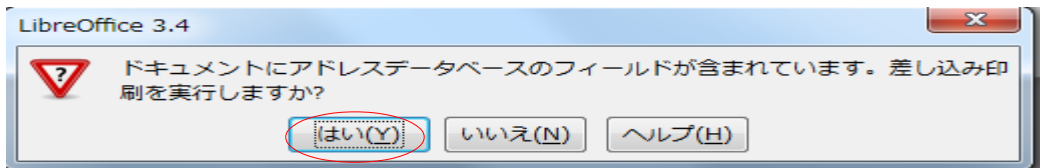

下図の①の『差し込み印刷』の画面で、『出力』の『ファイルとして』にチェックし、『OK』をクリックします。次 に、②の『名前をつけて保存』の画面で、保存先とファイル名を入力・確認して『保存』をクリックします。

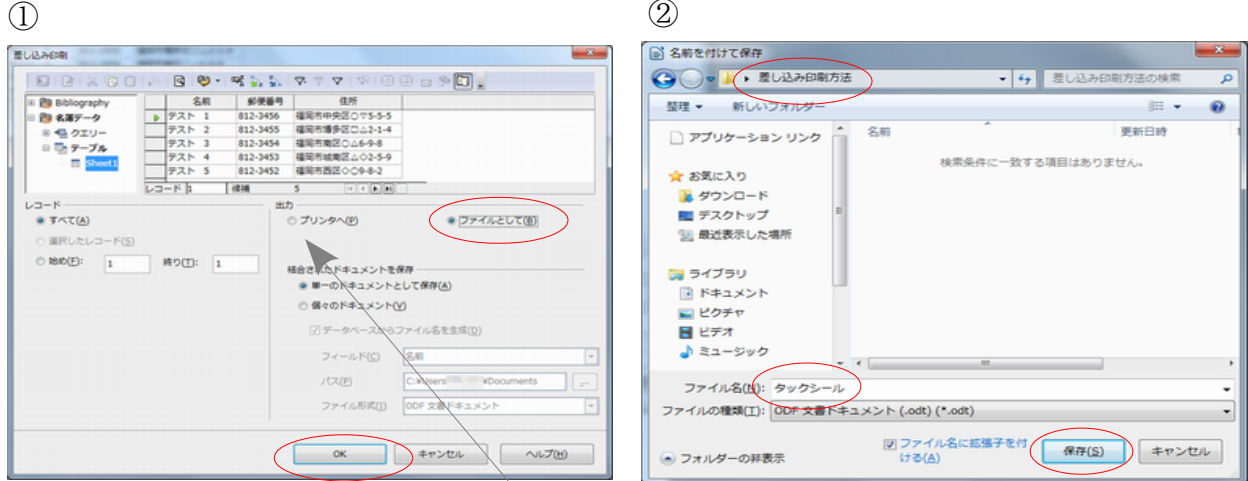

※すぐに印刷を行いたい場合は、上図の①の『出力』の『プリンタへ(P)』にチェックし印刷を行います。

## 3-7 差し込みファイルを印刷します

 3-6 で作成した差し込みファイルを開き、レイアウト等が妥当であれば、印刷を行います。 印刷をする前に『LibreOfficeWriter』→『自動的に挿入された空白ページを印刷(A)』にチェックが入っ てないことを確認してから『印刷』をクリックします。

また、差し込み部分のレイアウト修正を行う場合は、3-5 で保存した『レイアウト確定ファイル』で修正し、再 度 3-6 を行って下さい。

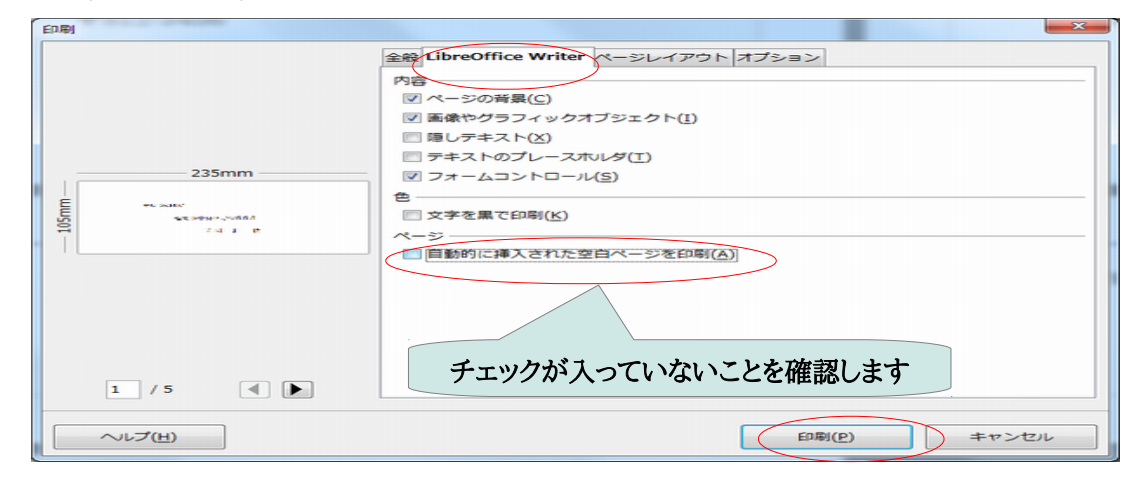

以上で差し込み印刷は終了です。次ページでは、Writer に登録したデータ(2-2・3-2)の中で不要になった データの削除方法を解説しますので、不要なデータが増加した時に実施して下さい。

## 4. Writerに登録したデータを削除するには?

Writer にデータを登録すると、削除を行わない限り、登録された状態が続きます。 登録データが増加してくると差し込み印刷を行う際に、データ選定ミス等のリスクが高くなりますので、不要 なデータは削除するように心がけましょう。

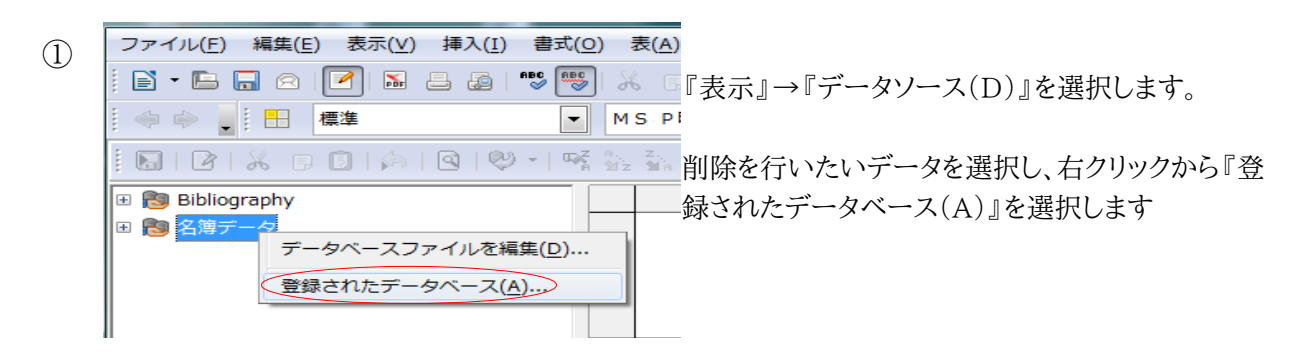

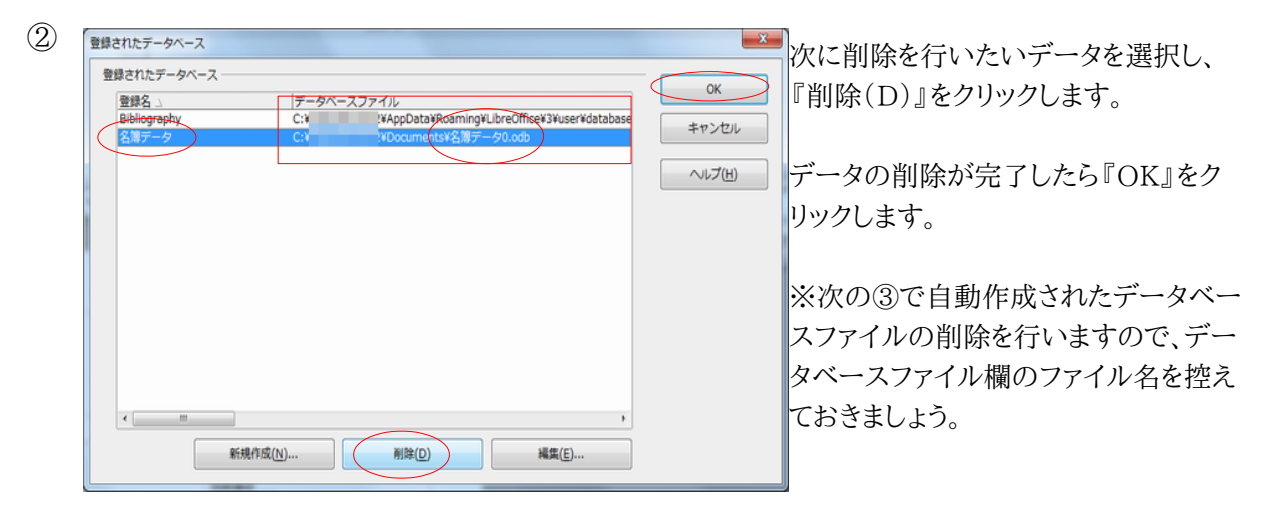

最後に、ドキュメントライブラリ内の Base ファイル(.odb)を選択し、右クリック→削除を行います。 ③

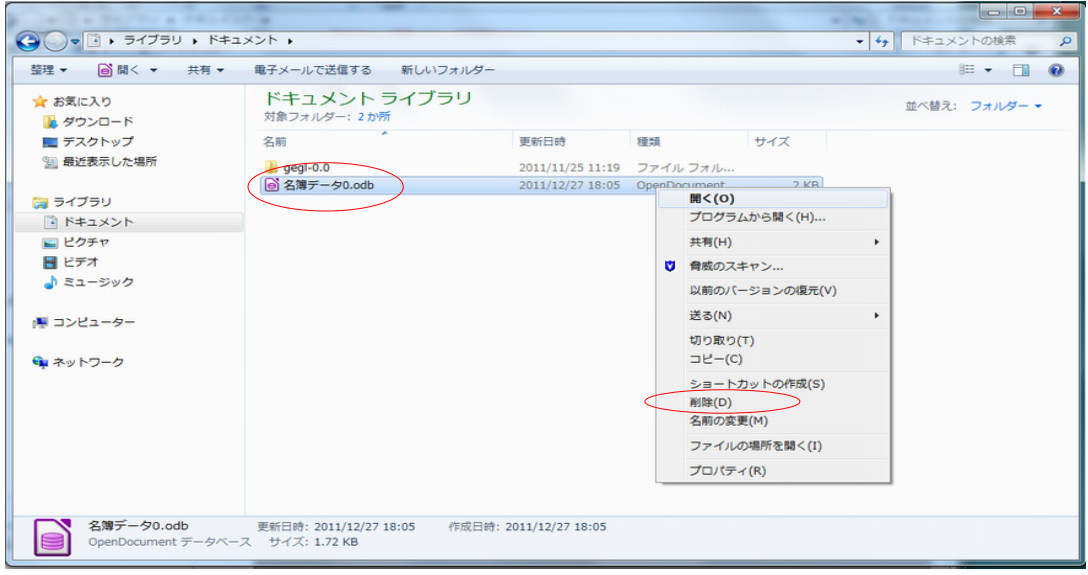

## ●ドキュメントライブラリの開き方

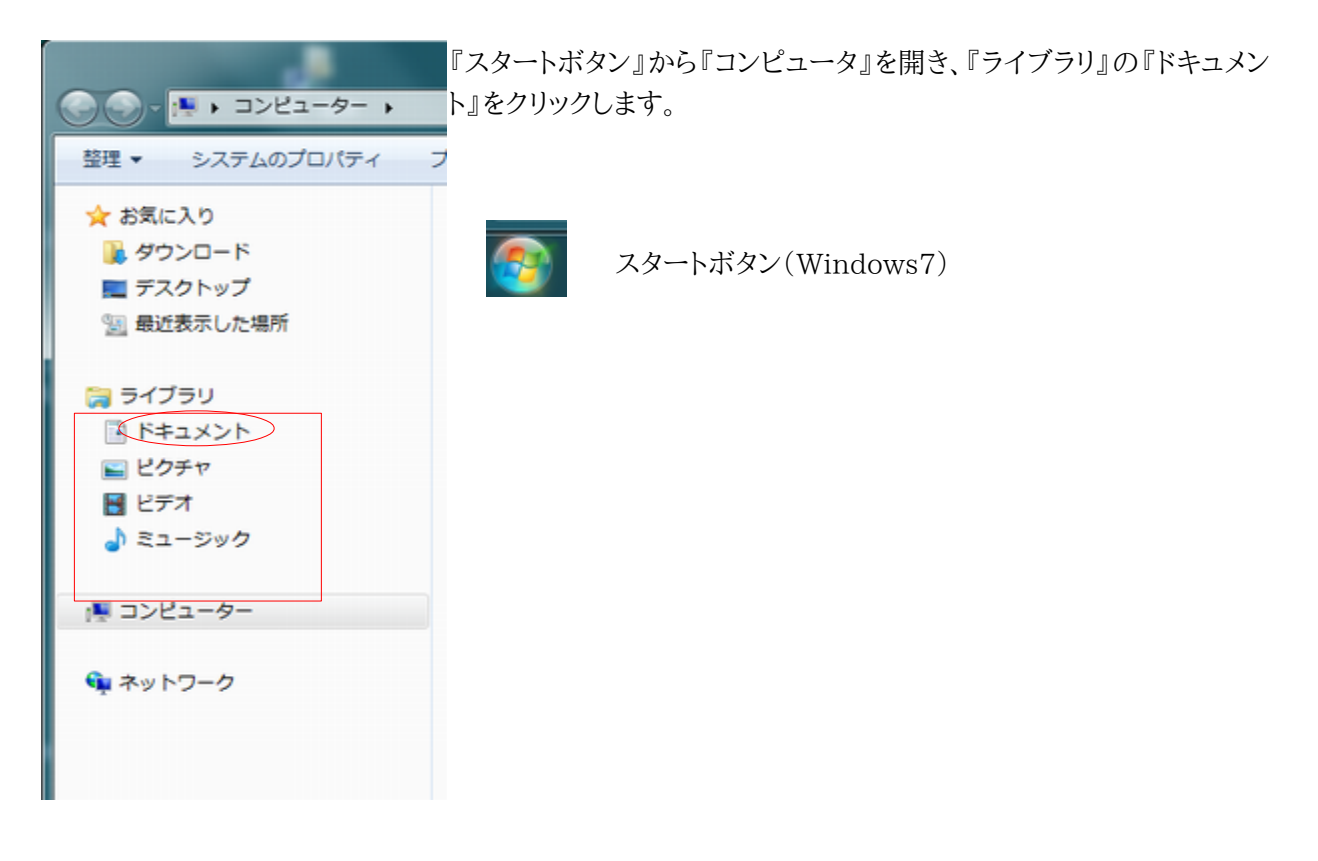

#### Calc

#### 5. 他のシートを参照しているセル式(外部参照式)を変更するには?

Calc では、他のファイルにあるセル座標を参照しているセルの式は URL 形式で表示されるようになります。 参照先データを ods に変更した場合、外部参照式の xls 部分を ods に変更する必要があります、ここでは、他 のシートを参照するファイルにある、セルに設定された外部参照式を一斉変更する方法について説明します。

- 事例シート名 外部参照しているシート名:外部参照テスト.xls 外部参照されているシート名:外部データ.xls ※外部参照テスト.xls のセルに、外部データ.xls 内のセル値を参照する式が設定されています
- 作業の流れ
	- ① 『外部データ.xls』を『外部データ.ods』に変更します(※データ側を必ず先に変更します)
	- ② 『外部参照テスト.xls』も『外部参照テスト.ods』に変更した後、『外部参照テスト.ods』のセルに 記述された外部参照式を修正します。
- 作業のポイント:「データを先に変更する点」と「検索と置換(L)」機能を利用する点がポイントです ※置換成功後でも参照式が文字列表示されるエラーが発生しています、Excel2000or2003 で作 成した xls ファイルを置換する場合は、事前に次ページの【■正しく処理できているのに文字列表示エ ラーになる場合】を参照してください。
- 作業開始
- 1. エクセルシートを ods 形式に変更します(ファイル名は変更しません) 『外部データ.xls』を Calc で読み込み、『外部データ.ods』として保存します 『外部参照テスト.xls』も Calc で読み込み、『外部参照テスト.ods』として保存します Excel では式「='D:¥外部参照チェック¥[外部参照データ.xls]Sheet1'!A3」の式が Calc では式「='file:///D:/外部参照チェック/外部参照データ[.xls'#\\$Sheet1.A3](file:///D:/%E5%A4%96%E9%83%A8%E5%8F%82%E7%85%A7%E3%83%81%E3%82%A7%E3%83%83%E3%82%AF/%E5%A4%96%E9%83%A8%E5%8F%82%E7%85%A7%E3%83%87%E3%83%BC%E3%82%BF.xls)」 と表示されるようになります。
- 2. 外部参照しているシート「外部参照テスト.ods」を開き、外部参照式を修正します 参照式が入力されているセル範囲を選択した後

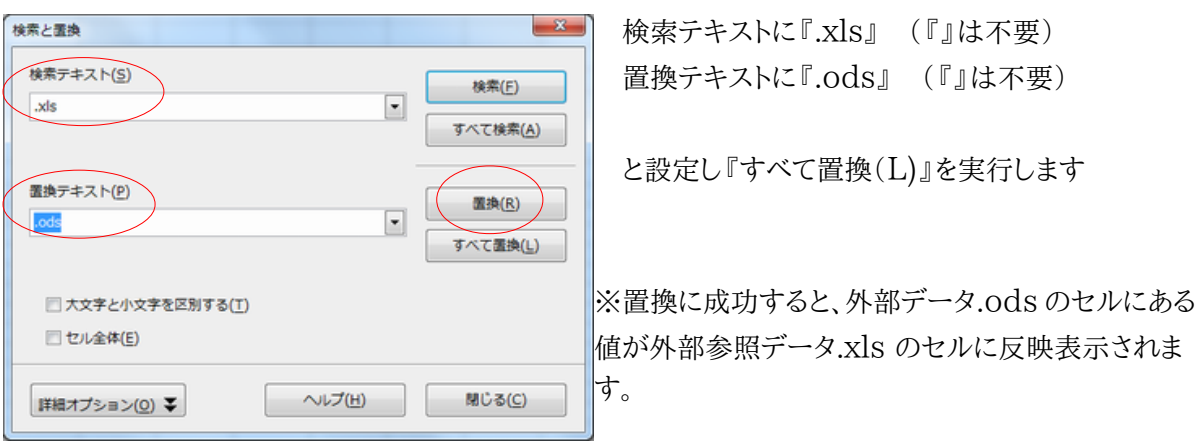

メニュー → 編集 → 検索と置換(L)を選びます

【指定範囲が広い場合】

※指定範囲が広い場合は、ココをクリックしてシート全体を選択する 方法もあります

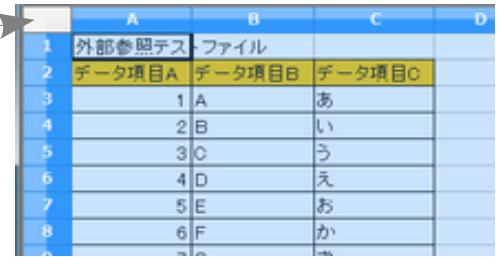

【置換エラーになった場合の対応】

原因:置換設定で.ods を.dos 等で入力した(存在しないファイル名となってしまった)場合、式が文字列表示さ れエラーとなります。

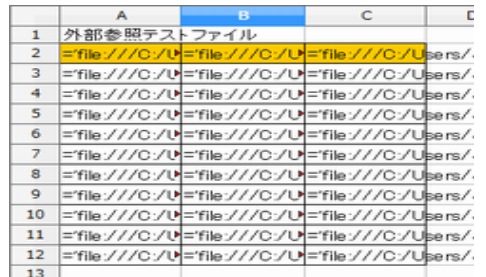

(文字列となったエラー例)

対処法

■ 表(A) ツール(I) ウィンドウ(W) ヘルプ(H ① 速やかに元に戻すボタンをクリックし  $\text{X} \quad \text{or} \quad \text{A} \rightarrow \text{A} \rightarrow \text{A} \quad \text{or} \quad \text{A} \quad \text{A} \quad \text{$ ② 再度、正しい置換作業を実施します  $\blacktriangleright$  10.5 TPA PBB&B  $\bullet$ 

【■正しく処理できているのに文字列表示エラーになる場合】

※Excel2000 および 2003 で作成していた xls ファイルを置換すると、何故か式が文字列表示されエラーと なる場合があります。

【対処法】

- ① 置換処理前に、式が入力されている範囲を選択し「セルの書式設定を分類:『テキスト』・書式『@』に変 更」→OK をクリックします(強制的にテキストに変更します)
- ② 範囲指定したまま、引き続き「セルの書式設定を分類:『数値』・書式『Standard』に変更」→OK をク リックします(強制的に数値に変更します)
- ③ 再度、作業 2 の置換作業を行います

今回は拡張子のみを変更しましたが、参照データファイル名が変更された場合でも同様の作業でデータ参照先 を変更することができます。

#### +++ 外部参照式利用時の注意(重要) +++

Calc の場合は Excel と違い、参照されるファイルを開いたままでデータの数値を修正しても、参照する側の値 が自動更新されない場合があります、手動で更新するクセをつけましょう。

メニュー → 編集 → リンク

該当ファイルを選択し更新ボタンをクリックします 尚、ファイルを一度閉じて再読み込みした場合は、正 しく自動更新されるようです。

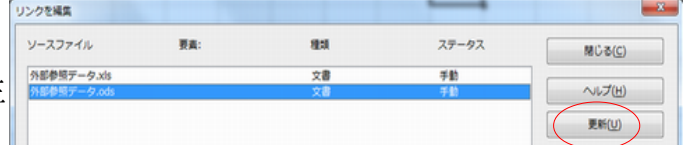

## 6. Word 文書を ODS に変換して開くと一部の文字が重なって表示されてしまいます?

定植する数は年目が1万 ←は「定植する数は1年目が1万」が、「は」と「1」が重複しています

① 修正方法: 書式 → ページ → 行数と文字数 → 行数だけを指定する(D) または 標準の文字数を使う(C)を選択します。

定植する数は1年目が1万 ←修正できました!

#### Writer

#### 7. Word ファイルを開くと、いままでの更新履歴が全て表示されるのですが?

更新履歴が保存されている Word 文書を開くと、いままでの更新履歴がすべて表示されます 更新履歴を消去した後、履歴を保存しない設定に変更します。

- ① メニュー → 編集 → 変更 → 承認および却下(A)
- ② すべて適用 or すべて非適用 を選択します(この操作で履歴が消去されます) すべて適用:いままでの更新がすべて適用され最新の状態になります すべて非適用:いままでの更新がすべて破棄され最も古いファイル作成時の状態になります
- ③ メニュー → 編集 → 変更 → 記録(R)のチェックを外します (この操作で今後、更新履歴を保存しなくなります)

#### **Writer**

### 8. 絵や写真などが表示されなくなったのですが?

Writer のオプション設定が変更されているようです。

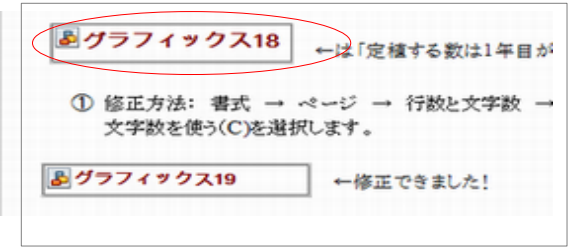

ツール→オプション→LibreOfficeWriter → 表示  $\overline{\text{Ext}}$  - ネージ → 行数と文字数 → またコース オキ 甲 キャッソ エイド とい 再度ファイルを開きなおしてください

#### Writer・Calc

#### 9. 色パレットに新色を追加するには?

Calc・Writer を起動します

ツール → オプション → Libreoffice → 色 → 作る色に近い色を選びます → 名前(N)に色名(例:そらいろ1)を入れます → 編集(E) → 色あいを調整します → OK → 追加(A)で色パレットに新色が追加されます 通常:パレットの一番最後に追加されます

## Windows

## 10.Windows ファイルの拡張子を表示するには?

オフィスソフトで取り扱うファイルには、ファイル名の後ろに拡張子と呼ばれる識別子が付いていますが、 標準設定の Windows では表示されません。

拡張子を確認し処理判断できるように、以下の手順で『拡張子を表示する』に変更します。

【拡張子】

ファイル名.xls .xls が拡張子(この場合、.xls なので Excel2003 以前のファイルだと判 る)

ファイル名.doc(Word ファイル)

●LibreOffice で使う拡張子

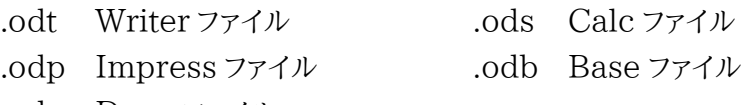

.odg Draw ファイル

## 作業手順

① 任意のフォルダを開きます

```
(例ではスタート → コンピューター → ボリューム(D) → Data フォルダ を選択しました)
```
② Alt キーを押してメニューを表示します(Windows7 の場合のみ)

③ ツール→フォルダオプション

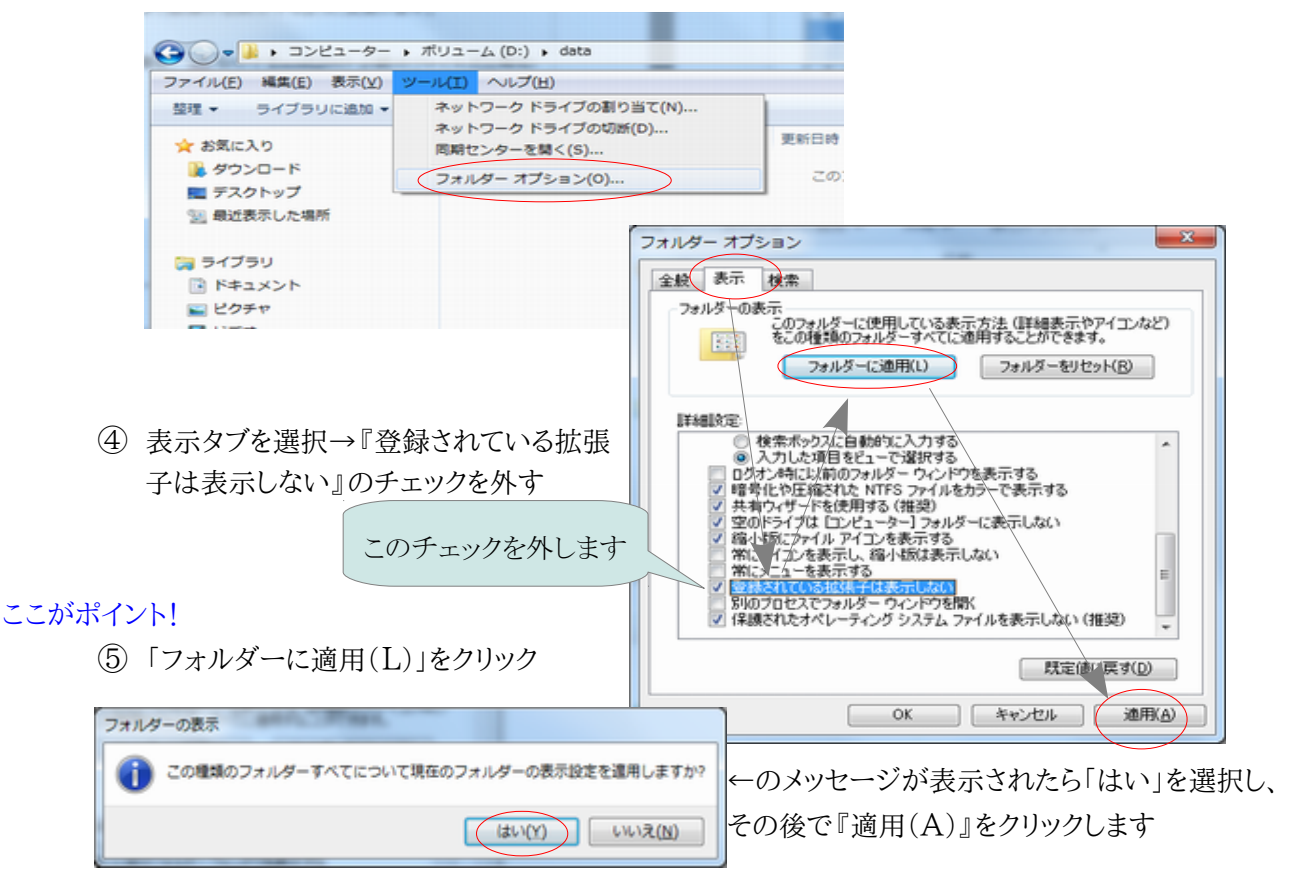

※⑤の『フォルダーに適用(L)』を行わなければ、PC 全体に反映されないので注意してください。

## Calc

## 11.戸惑わずに罫線を引くには?・修正するには?

Calc で罫線を引く場合に Excel と同じ感覚で操作すると、思った結果にならずに戸惑います。 Calc で罫線を戸惑わずに引く方法を紹介します。

- ◆ 新規に罫線を引く場合 A B C D  $\frac{1}{2}$ 罫線を引く範囲を選択し、選択範囲内で右クリックします 新規に罫線を引く  $\begin{array}{c}\n4 \\
\hline\n5 \\
\hline\n8\n\end{array}$ 直接設定した書式の解除(D) セルの書式設定 → 外枠タブを選択 セルの書式設定(F)...  $\overline{9}$ 挿入(I)...  $10$ 削除(L) ... 内容の削除(O)... セルのフォーマット  $-x$ 数フォントフォント効果 配置 日本語文の体裁 外枠 番景 セルの保護 ここがポイント! 内容までの問題 線を引く位置 總 標準(D) 形状(Y) 左(L)  $0.35mm$  $\frac{\Delta}{\Psi}$ Excel では線を選択した後、描画位置を指定  $\blacksquare \blacksquare \blacksquare \blacksquare \blacksquare$  $\overline{\phantom{a}}$ 右(A) 0.35mm  $\frac{\Delta}{2}$ していましたが Calc では先に描画位置を指 **LEYWY** 老義(U) 0.48mm  $\frac{\Delta}{\pi}$  $E(T)$  $0.25$ pt  $\frac{\pi}{\pi}$ 定した後、線の種類を選択します  $\frac{\Delta}{\Psi}$ 色(C)  $0.48<sub>mm</sub>$ 41  $\blacksquare$ ② 次に線の形状 4 b と幅を決定します※罫線は「先に位置を決めてから形状を選ぶ」 と覚えましょう。 影付き 位置(P) 間隔(C) 色(0)  $\Box$ ■灰色  $\overline{\phantom{a}}$ ① まず描画位置 を決めます OK キャンセル | ヘルプ(H) | 元に戻す(R) |
- 描画済の罫線を修正する場合(Excel で描画した罫線を修正するときなど)

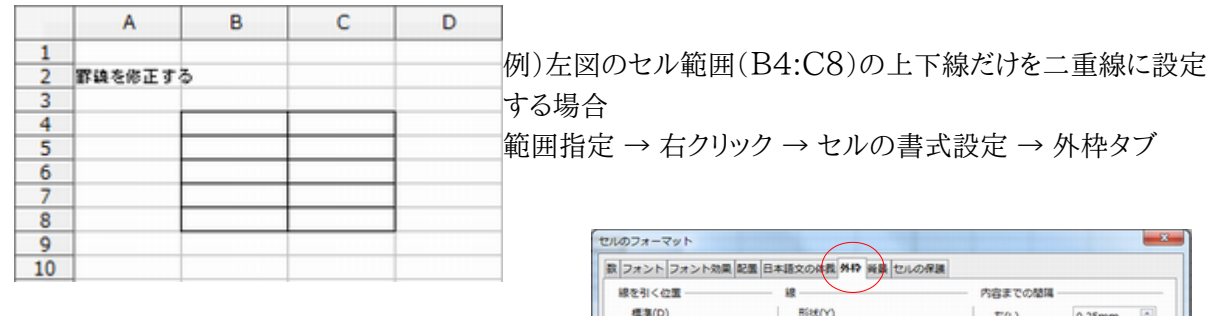

## ● ココで戸惑います!:戸惑いポイント1 罫線を修正する場合、( )内のように、あ**らかじめ描画** 位置が選択された状態で表示されることがあります。 この状態のまま、線の形状に二重線を選ぶと罫線全部が 二重線に変更されてしまい困惑します。 『Excel で作表した罫線を修正する際に、このように選

択済で表示される場合が多いようです』

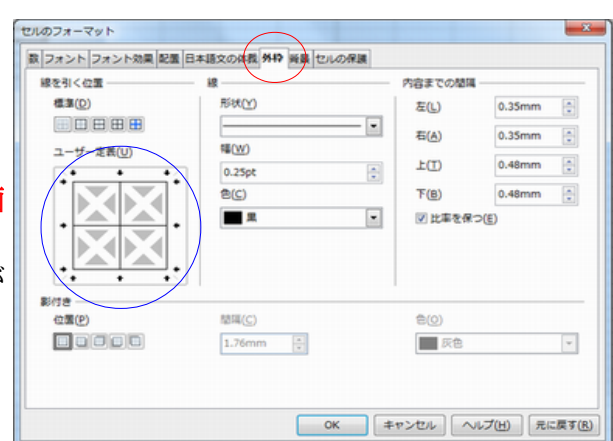

外枠タブ

変更したいのは上下段の罫線なので 以下のように、事前に描画予定位置(この場合、上段罫線)をクリックします(() 位置に←が表示されます)

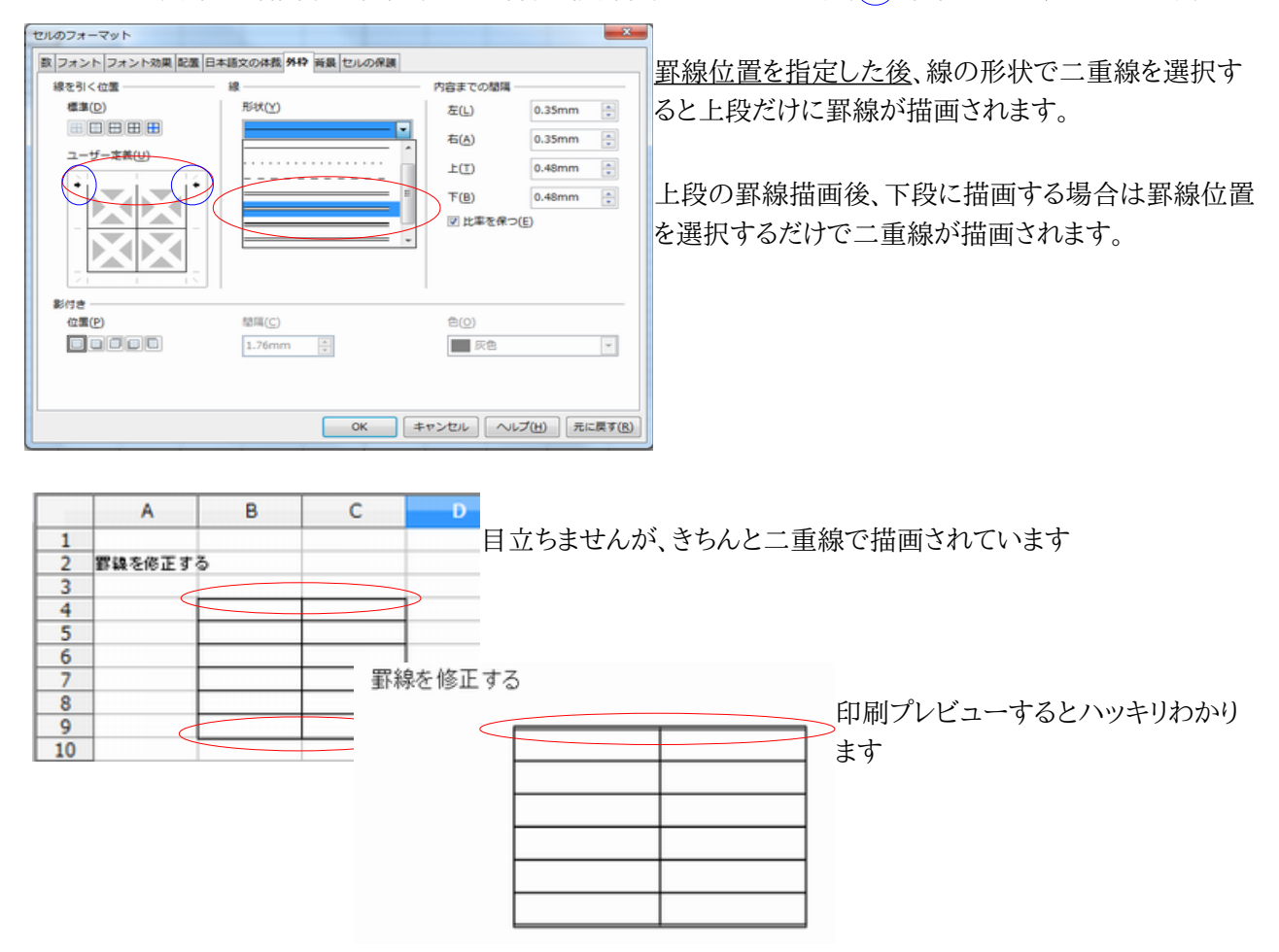

● 罫線の太さを確認する ココで戸惑います!:戸惑いポイント2

罫線は 1.75pt までの太さを指定しても、画面上での太さは変化しません(2.0 ptから突然太く表示さ れるようになります)

罫線の太さは印刷プレビューで確認するようにしてください。

Calc

## 12.ods に変換後、「マクロを有効にしますか?」と表示されるようになったのですが?

原因:Excel ファイルにマクロの残骸が残っていたことが考えられます

- 理由:過去に Excel でマクロを作りかけて中止・削除した・あるいはマクロを手で削除したファイルの可 能性があります
- 対策:Excel マクロ(VBA)をインポートしない設定に変更した後、Calc で該当 Excel ファイルを開 き ods 形式で保存します
	- 手順(該当ファイルを読み込む前に設定変更します) 新規ファイルを開きます → メニュー → ツール → オプション → 読み込みと保存 → VBA 属性

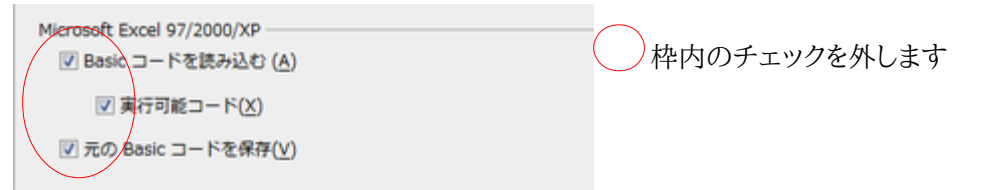

- 設定変更後、該当する Excel ファイルを読み込みます
- ods 形式でファイル保存します

## 13.VBA マクロをインポートせずに ods ファイルに変更するには?

VBA マクロも一緒にインポートしたファイルを使って Calc\_Basic でマクロを作成すると範囲指定や 印刷指示等でエラーが出るようになってしまいます。

Excel の Sheet オブジェクトだけを流用し、マクロは VBA を使わず純粋に Calc\_Basic だけで再 作成する場合は、VBA コードをインポートしない設定に変更した後、Excel(xls)ファイルを読み込む 必要があります。

手順

• 12 番「ods に変換後、「マクロを有効にしますか?」と表示されるようになったのですが?」の対 策を実施してください。

## 14.自動入力機能を停止したいのですが?

自動的に入力候補が表示される『オートインプット機能』を停止します 手順

• ツール → セルの内容 → オートインプット のチェックを外します その後、一度リブレオフィスを閉じてから再度開きなおします

## 15.表のタイトル行・タイトル列を設定したいのですが?

Excel ではページ設定で実施するタイトル行・列の設定について、Calc では書式で実施します。 手順

• 書式 → 印刷範囲 → 編集(E) → 繰り返す行 or 繰り返す列 を設定します

• Excel の場合は行のタイトル・列のタイトルとして行番号枠や列枠を直接マウスで指定してい ましたが、Calc の場合は表題とするセル範囲を指定すると行番号や列枠が設定されます。

## 16.袋とじ印刷を行うには?

Writerには Word のようにページ設定上で『袋とじ』文書を作成する機能はありません。 袋とじ印刷は印刷設定を変更して処理を行います。

ここでは、【用紙サイズ:A4・縦】文書を【出力用紙サイズ:A 3】用紙 1 枚の片面交互に袋とじ印刷する 方法を紹介します。

## 1.袋とじ印刷(A4・縦文書を袋とじ印刷 【出力用紙サイズ:A3】)

【『印刷』のダイアログボックスを開きます】 → 『ファイル(F)』 → 『印刷(P)』をクリックします。

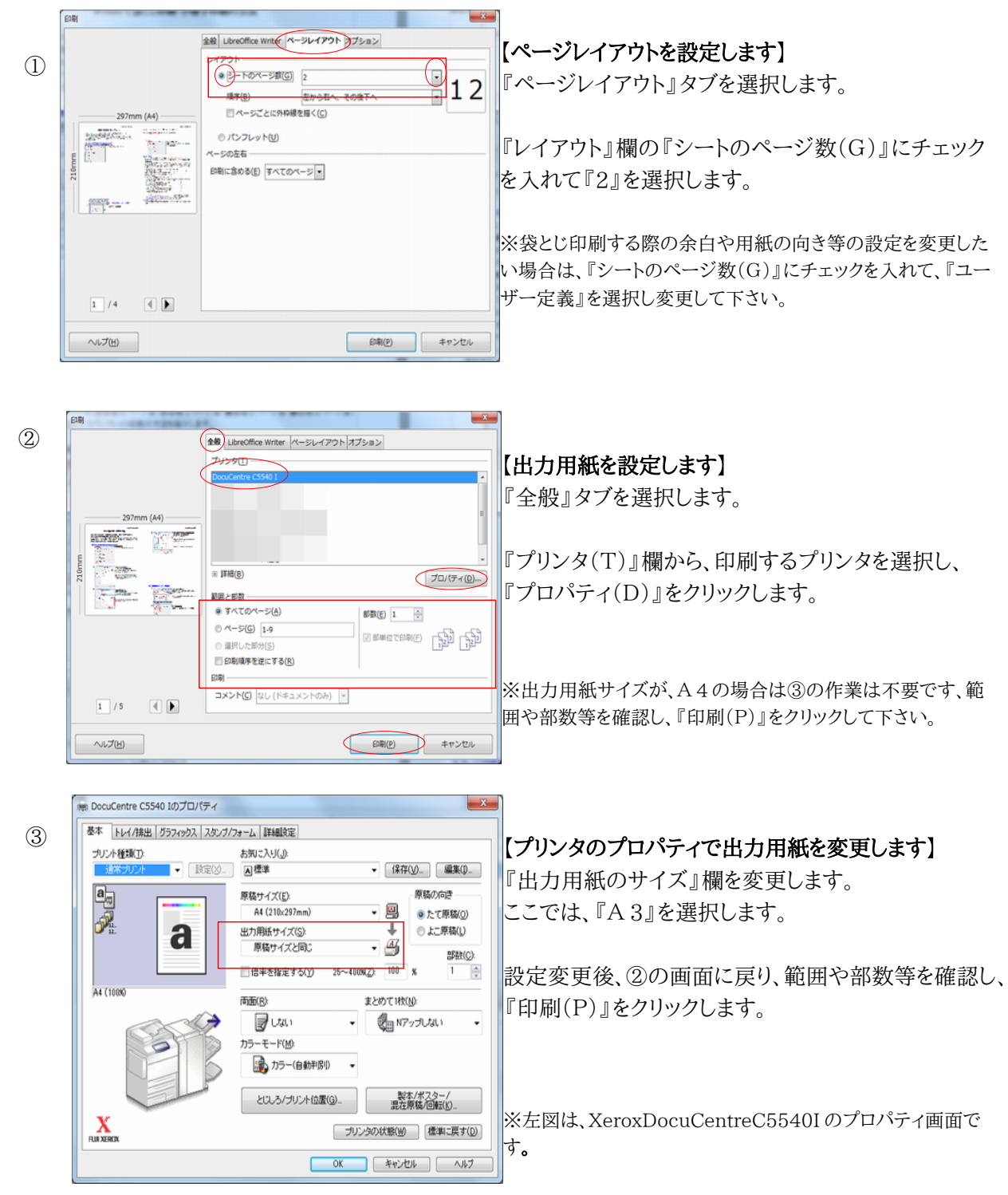

## 17.小冊子印刷を行うには?

【出力用紙サイズ:A 3】1 枚の両面を使って、4 ページ分(表左側 4 ページ目・表右側 1 ページ目・裏左 側 2 ページ目・裏右側 3 ページ目)を印刷する小冊子印刷の方法を紹介します。

## 2-1.小冊子印刷・両面印刷対応プリンタの場合(A4・縦文書を小冊子印刷 【出力用紙サイズ:A3】)

【『印刷』ダイアログボックスを開きます】 → 『ファイル(F)』→『印刷(P)』をクリックします。

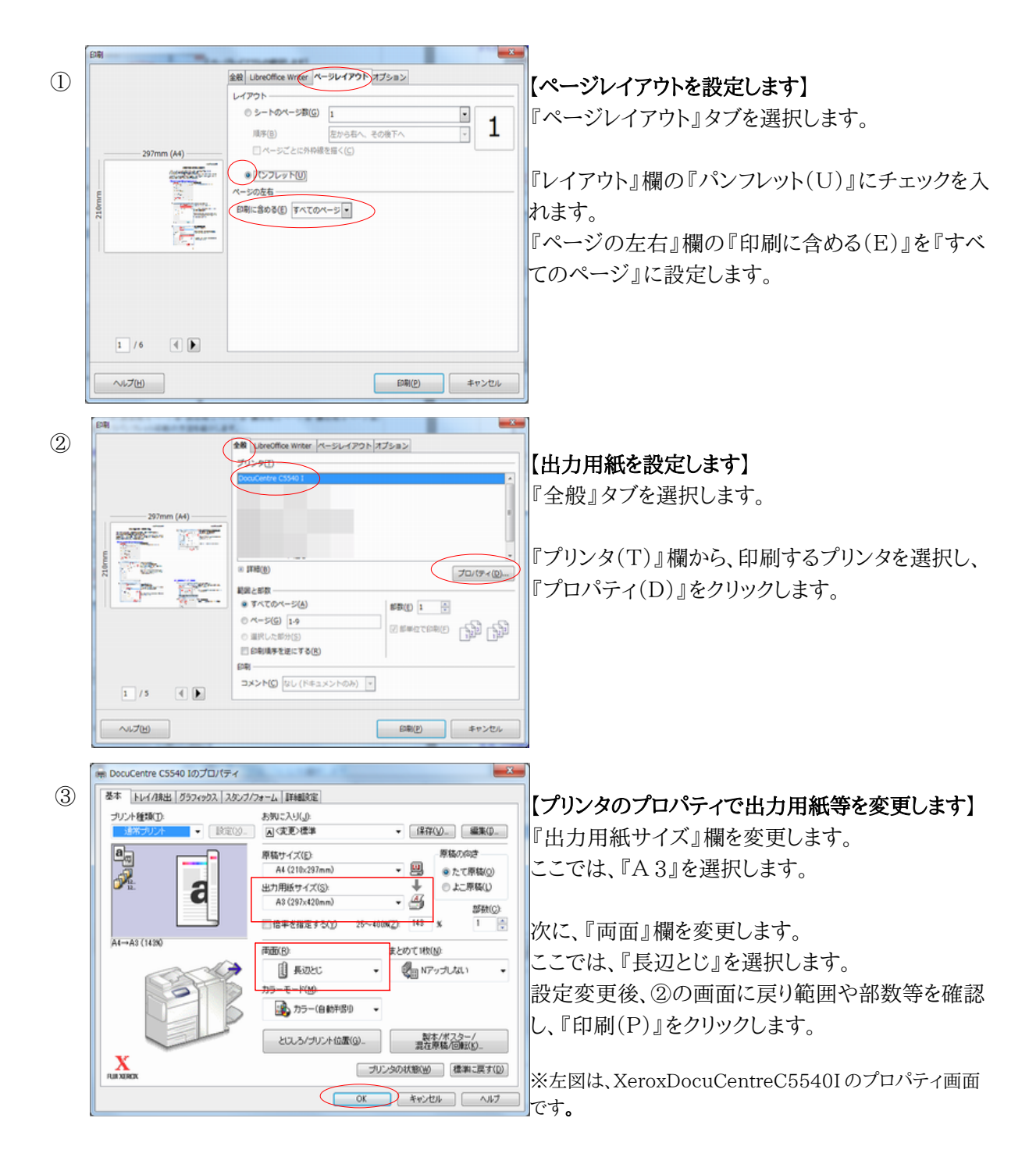

#### 全般 LibreOffice Writer ページレイアウト オプション  $\mathcal{L}$ 【表面のページレイアウトを設定します】 レイアウト .....<br>© シートのページ数(G)  $\frac{1}{2}$  1 『ページレイアウト』タブを選択します。 顺序(B) 左から右へ、その後下へ ーー<br>- ニーページごとに外枠線を描く(C)  $-297$ mm (A4)  $(9)$ 印刷プレビュー旅行の分かり 『レイアウト』欄の『パンフレット(U)』にチェックを入  $210mm$ **TENSION** fD刷に含める(E) 表面/右ページ ▼ れます。 **LE** 『ページの左右』欄の『印刷に含める(E)』を『表面/ 右ページ』に設定します。  $\boxed{1}$  /3  $\Box$ **EDB(P) キャンセル** ヘルプ(H) 全般 er ページレイアウト オプション ② 【出力用紙を設定します】 『全般』タブを選択します。 **Range Comment** in est 『プリンタ(T)』欄から、印刷するプリンタを選択し、 **Cardon** 田 詳細(B)  $\fbox{\halign{\textwidth}{\begin{minipage}{0.9\linewidth} \hfill & \textbf{7D/T+ (D)}...\\ \hfill & \textbf{8D} \end{minipage} } \vspace{0.5mm}$ 『プロパティ(D)』をクリックします。  $\frac{1}{2}$  ,  $\frac{1}{2}$ 範囲と部部 ● すべてのページ(A) 部数(E) 1 号  $0 \wedge -56$  1-9 **GENERAL GRANDS** ■ 印刷機構を確にする(8) 印刷 コメント(C) なし (ドキュメントのみ) ~  $1/5$  $\Box$ - 印刷(B) - キャンセル へルプ(H) DocuCentre CSS40 10プロパティ 84 | NAVIGAL 593cc21 3/6/3/3e-4 | ISBN 98 ③ 【プリンタのプロパティで出力用紙等を変更します】 あめこえりしょ プリント種類(I) Tikin  $84$ • 保存(y) 磁车(p) 『出力用紙サイズ』欄を変更します。 鸟类 880.00 原稿サイズ(E) A4 (210x297mm)  $-10$ ●たて厚積② ここでは、『A 3』を選択します。 a 用紙サイズ(S) t ○上二原稿(L) - 43 原稿サイズと同じ **SHOP** □信率を指定するの Tel. 設定変更後、②の画面に戻り、範囲や部数等を確認 ALCOM まとめて特徴 し、『印刷(P)』をクリックします。 Us.  $\bigoplus_{n\geq 0} \mathbf{N} \mathcal{P}_{\mathcal{F}} \mathcal{P}(\mathcal{L} \mathcal{U}_n)$ カラーモード(M)  $25.77 - (0.0198)$ . とスレシリント位置(G). - 製本/ポスター/<br>- 異在岸軸/回相(D). ※左図は、XeroxDocuCentreC5540I のプロパティ画面で  $\sum_{n \ge 0}$ プリンタの状態(品) | 信用に戻す(S) す。  $\epsilon$ AVOID AND 【裏面のページレイアウトを設定します】  $-544791$   $7582$ ④98 LibreOffice W ③で印刷した用紙を印刷面や向きに注意しながらプ レイアウト ○ シートのページ数(G)  $\overline{\cdot}$  $\mathbf{1}$ リンタにセットします。 **用手(B)** 友から右へ、 その後下  $rac{1}{2}$ 次に、『ページレイアウト』のタブを選択し『レイアウ an.<br>Tr  $\frac{\sum_{i=1}^n \frac{1}{n_i}}{\sum_{i=1}^n \frac{1}{n_i}}$  $Q$ ト』欄の『パンフレット(U)』にチェックを入れ、『ペー  $\epsilon \sqrt{2\pi t}$ 印刷に含める(E) 裏面/左ページ ■ ジの左右』欄の『印刷に含める(E)』を『裏面/右 ing an ページ』を選択します。 設定変更後、②の画面に戻り、範囲や部数等を確認、  $\text{E}$  $1/3$ 『印刷(P)』をクリックします。  $\sqrt{2}$  $\sim 700$ キャンセル

## 2-2.小冊子印刷・片面印刷プリンタの場合(A4・縦文書を小冊子印刷 【出力用紙サイズ:A3】)

【『印刷』ダイアログボックスを開きます】 → 『ファイル(F)』→『印刷(P)』をクリックします。

### Draw

## 18.Draw で拡大文字を作成するには?

店舗の飾りつけ等で A4 用紙に拡大文字を印刷し利用する機会があります。フォントワークギャラリーを利用して 作成する方法もありますが、ここでは Draw の機能を使って簡単に作成する方法を 2 つ紹介します

#### 方法 1.テキストデータを拡大する方法

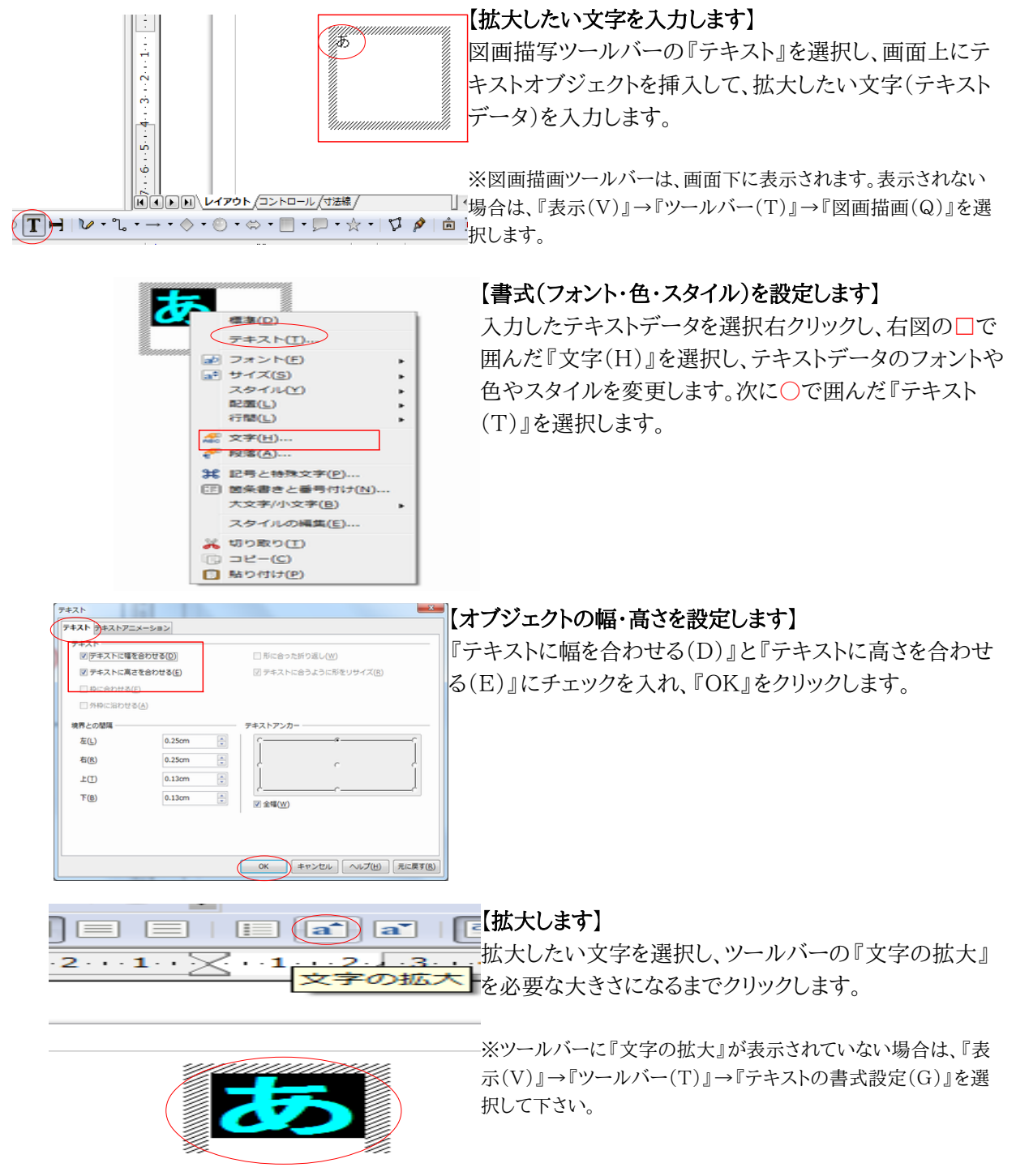

## ≪メリット≫

拡大したい文字の書式(データ・フォント・スタイル)を何度でも変更できます。

## ≪デメリット≫

拡大したい文字を等倍率でしか変更できません。(縦・横比率が変更できない)

## 方法 2.テキストデータを画像に変換して拡大する方法

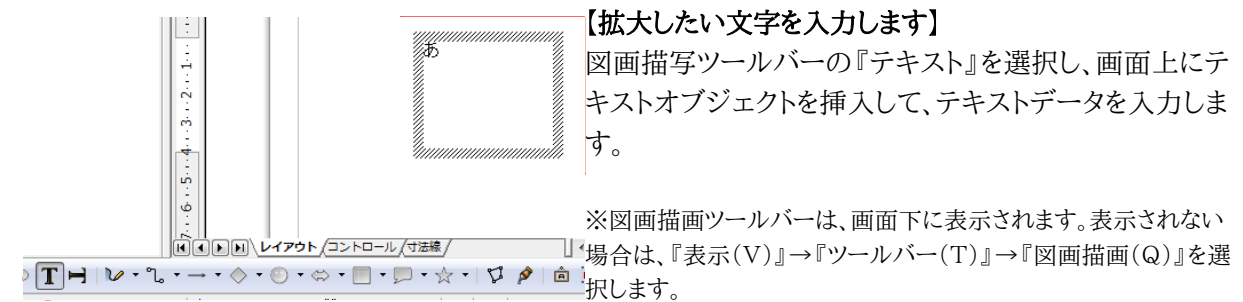

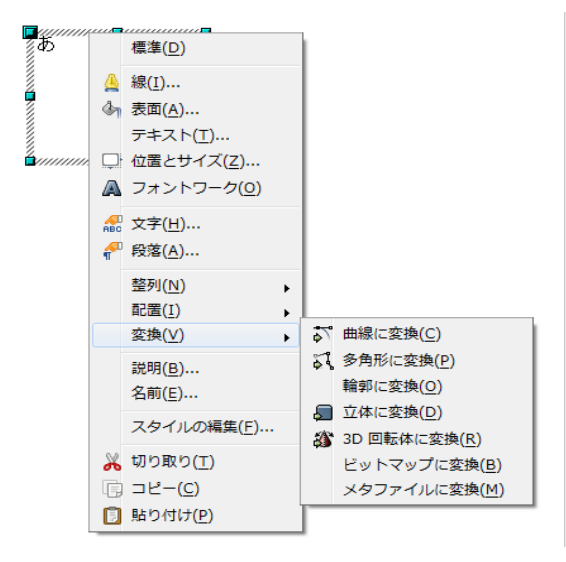

#### 【書式(フォント・色・スタイル)の設定します】

オブジェクトを選択右クリックして、右図の□で囲んだ 『文字(H)』を選択し、テキストデータのフォントや色や スタイルを変更します。

#### 【画像データに変換します】

右図の○で囲んだ『変換(V)』→『曲線に変換(C)』を 選択します。

※一度曲線に変換作業を行うと、それ以降テキストデータやフォ ントやスタイルの変更はできません。変更したい場合は、現在の オブジェクトを削除した後、初めからやり直して下さい。

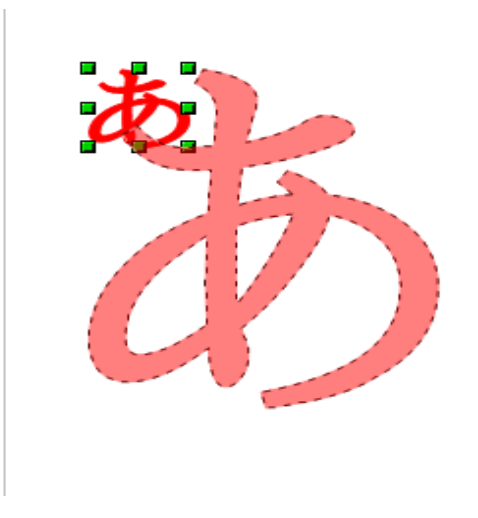

## 【拡大します】

■を選択、マウスでドラックし、文字の大きさを決定しま す。

## ≪メリット≫

拡大したい文字の大きさを自由に変更することができます。

## ≪デメリット≫

拡大したい文字の書式(データ・フォント・スタイル)を変更できません。

#### Draw

### 19. Word で作成したチラシやパンフレットを Draw に移植するには?

この作業では Ms-Word もしくは Ms-Word ビューアーを利用します、Word あるいは Word ビュー アーがインストールされた PC を利用して作業してください。

【処理の流れ】Word ビューアーでの利用手順を説明しています

- ① Word ビューアーで該当ファイルを開いて印刷します
	- 再現する正しいレイアウトを確認するためです
- ② Word ビューアーを閉じます
	- 該当ファイルが読み込み専用で開くことを防止します
- ③ 該当ファイルを Writer で開きます(レイアウトが崩れた状態でもかまいません) ◦ オブジェクトをコピーするためです
- ④ Writer のメニューから Draw ファイルを新規作成します ◦ ファイル → 新規作成 → 図形描画(D)をクリックします
- ⑤ Writer で開いたファイルにある、各オブジェクトをコピーして Draw ファイルに貼り付けます ◦ コピー&ペーストを利用して貼り付けます
- ⑥ 必要なオブジェクトを貼り付けたら Draw の機能を利用して修正します 表組などのオブジェクトは、Draw 上で新規作成する方が簡単な場合があります、Draw の描画機 能を利用して作画してみてください。 Draw 上での修正完了後、odg 形式で保存します。

Draw 作画のワンポイント

- 表組は Calc で大まかに作表しコピー貼り付けする方が簡単です 貼り付け後、背景色変更及び寸法調整やセル結合・文字列入力を行います、セル結合等は表 選択後に画面表示される表ツールバーで設定できます
- オブジェクトに影を付ける・・・右クリック → 表面(A) → 影タブ → 影を使う → 位置 → 間隔
- オブジェクトが重なって選択しにくい・・・Shift キーを押したままマウスで選択します
- フォントワーク文字の塗りつぶし・・・タイトル文字を入力 →右クリック → 表面(A)→領域→塗 りつぶし→色を選択